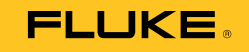

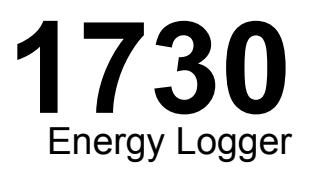

# Mode d'emploi

September 2013 (French) © 2013 Fluke Corporation. All rights reserved. Specifications are subject to change without notice. All product names are trademarks of their respective companies.

#### **LIMITES DE GARANTIE ET DE RESPONSABILITE**

La société Fluke garantit l'absence de vices de matériaux et de fabrication de ses produits dans des conditions normales d'utilisation et d'entretien. La période de garantie est de 2 ans et prend effet à la date d'expédition. Les pièces, les réparations de produit et les services sont garantis pour un période de 90 jours. Cette garantie ne s'applique qu'à l'acheteur d'origine ou à l'utilisateur final s'il est client d'un distributeur agréé par Fluke, et ne s'applique pas aux fusibles, aux batteries/piles interchangeables ni à aucun produit qui, de l'avis de Fluke, a été malmené, modifié, négligé, contaminé ou endommagé par accident ou soumis à des conditions anormales d'utilisation et de manipulation. Fluke garantit que le logiciel fonctionnera en grande partie conformément à ses spécifications fonctionnelles pour une période de 90 jours et qu'il a été correctement enregistré sur des supports non défectueux. Fluke ne garantit pas que le logiciel ne contient pas d'erreurs ou qu'il fonctionne sans interruption.

Les distributeurs agréés par Fluke appliqueront cette garantie à des produits vendus à leurs clients neufs et qui n'ont pas servi mais ne sont pas autorisés à appliquer une garantie plus étendue ou différente au nom de Fluke. Le support de garantie est offert uniquement si le produit a été acquis par l'intermédiaire d'un point de vente agréé par Fluke ou bien si l'acheteur a payé le prix international applicable. Fluke se réserve le droit de facturer à l'acheteur les frais d'importation des pièces de réparation ou de remplacement si le produit acheté dans un pays a été expédié dans un autre pays pour y être réparé.

L'obligation de garantie de Fluke est limitée, au choix de Fluke, au remboursement du prix d'achat, ou à la réparation/remplacement gratuit d'un produit défectueux retourné dans le délai de garantie à un centre de service agréé par Fluke.

Pour avoir recours au service de la garantie, mettez-vous en rapport avec le centre de service agréé Fluke le plus proche pour recevoir les références d'autorisation de renvoi, ou envoyez le produit, accompagné d'une description du problème, port et assurance payés (franco lieu de destination), à ce centre de service. Fluke dégage toute responsabilité en cas de dégradations survenues au cours du transport. Après la réparation sous garantie, le produit sera retourné à l'acheteur, frais de port payés d'avance (franco lieu de destination). Si Fluke estime que le problème est le résultat d'une négligence, d'un traitement abusif, d'une contamination, d'une modification, d'un accident ou de conditions de fonctionnement ou de manipulation anormales, notamment de surtensions liées à une utilisation du produit en dehors des spécifications nominales, ou de l'usure normale des composants mécaniques. Fluke fournira un devis des frais de réparation et ne commencera la réparation qu'après en avoir reçu l'autorisation. Après la réparation, le produit sera retourné à l'acheteur, frais de port payés d'avance, et les frais de réparation et de transport lui seront facturés.

LA PRESENTE GARANTIE EST EXCLUSIVE ET TIENT LIEU DE TOUTES AUTRES GARANTIES, EXPLICITES OU IMPLICITES, Y COMPRIS, MAIS NON EXCLUSIVEMENT, TOUTE GARANTIE IMPLICITE QUANT A L'APTITUDE DU PRODUIT A ETRE COMMERCIALISE OU A ETRE APPLIQUE A UNE FIN OU A UN USAGE DETERMINE. FLUKE NE POURRA ETRE TENU RESPONSABLE D'AUCUN DOMMAGE PARTICULIER, INDIRECT, ACCIDENTEL OU CONSECUTIF, NI D'AUCUNS DEGATS OU PERTES, DE DONNEES NOTAMMENT, SUR UNE BASE CONTRACTUELLE, EXTRA-CONTRACTUELLE OU AUTRE.

Etant donné que certains pays ou états n'admettent pas les limitations d'une condition de garantie implicite, ou l'exclusion ou la limitation de dégâts accidentels ou consécutifs, il se peut que les limitations et les exclusions de cette garantie ne s'appliquent pas à chaque acheteur. Si une disposition quelconque de cette garantie est jugée non valide ou inapplicable par un tribunal ou un autre pouvoir décisionnel compétent, une telle décision n'affectera en rien la validité ou le caractère exécutoire de toute autre disposition.

> Fluke Corporation P.O. Box 9090 Everett, WA 98206-9090 U.S.A.

Fluke Europe B.V. P.O. Box 1186 5602 BD Eindhoven The Netherlands

11/99

Pour enregistrer votre produit en ligne, allez à http://register.fluke.com.

# Table des matières

#### **Titre**

### Page

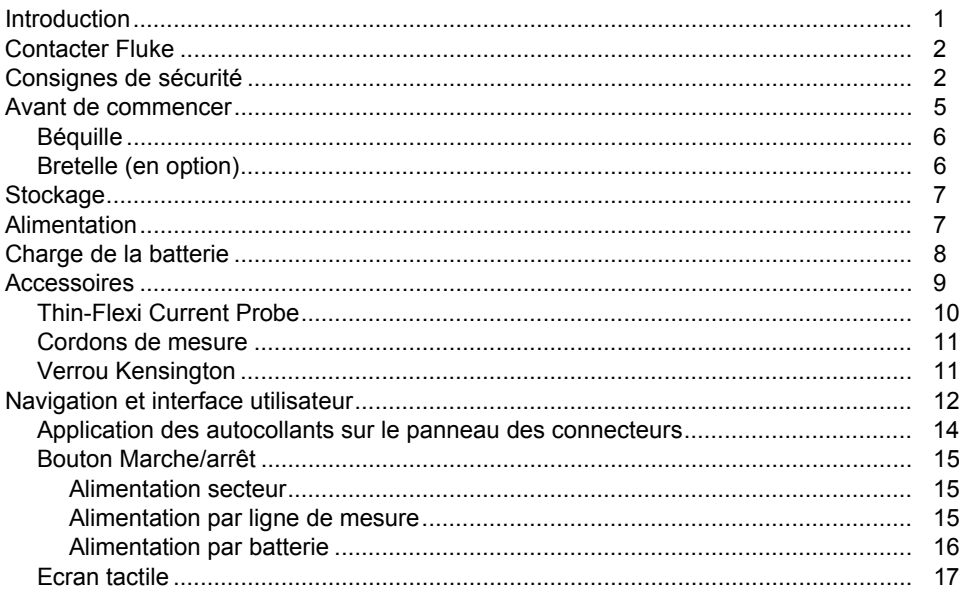

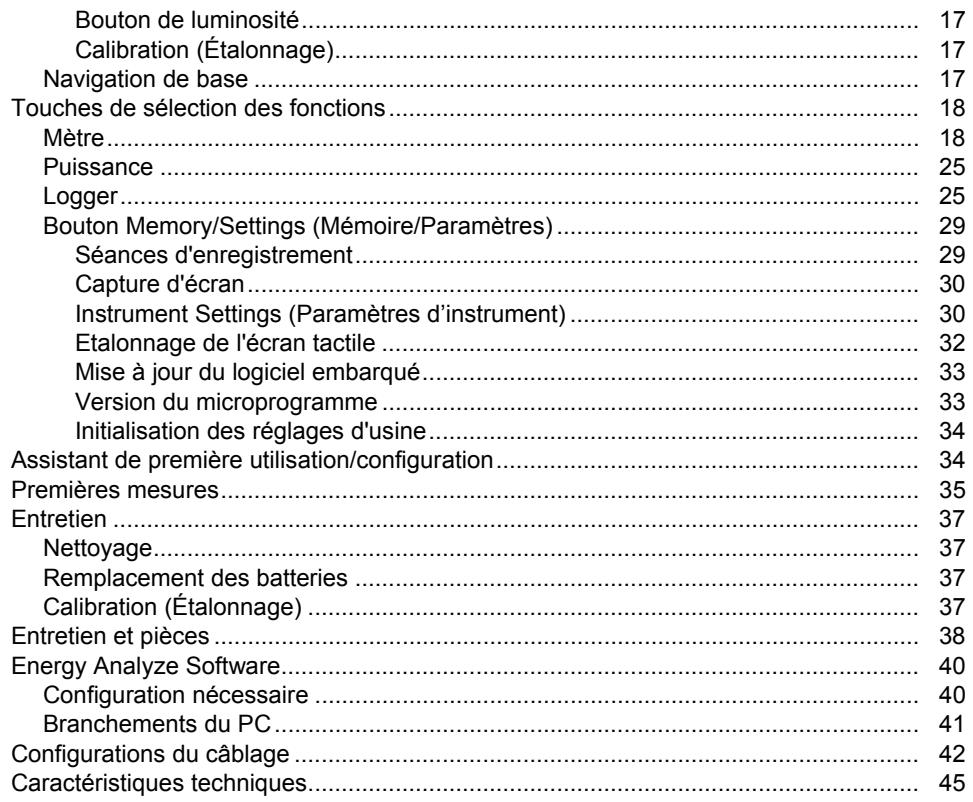

# Liste des tableaux

### **Tableau**

#### **Titre**

### Page

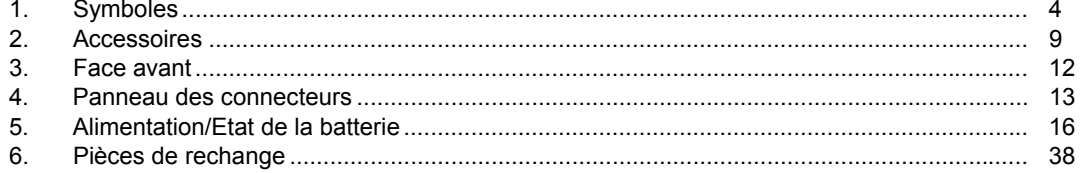

*1730 Mode d'emploi* 

# Liste des figures

### **Figure**

### **Titre**

### Page

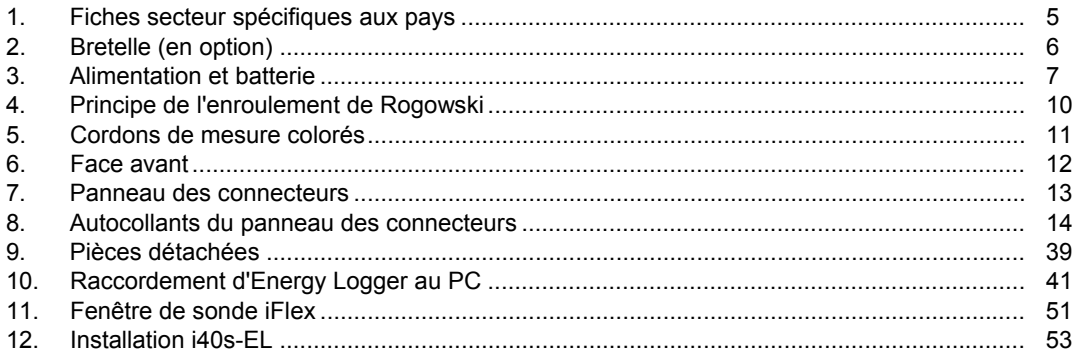

*1730 Mode d'emploi* 

### <span id="page-8-0"></span>*Introduction*

Le 1730 Energy Logger (ci-après le Logger, le produit ou l'appareil) est un appareil compact conçu pour analyser l'énergie. Doté d'un écran tactile intégré et prenant en charge les lecteurs flash USB, il permet de très facilement configurer, vérifier et télécharger des séances de mesure sans qu'un ordinateur ne soit nécessaire sur le lieu de la prise de mesure.

Le Logger effectue les mesures suivantes :

- **Mesures de base** : tension (V), courant (A), fréquence (Hz), indication de la rotation de phase, 2 canaux CC (prend en charge les capteurs externes fournis par l'utilisateur pour d'autres mesures telles que la température, l'humidité et la vitesse de l'air)
- **Puissance** : puissance active (W), puissance apparente (VA), puissance réactive (VAr), facteur de puissance
- **Puissance fondamentale** : puissance active fondamentale (W), puissance apparente fondamentale (VA), puissance réactive fondamentale (VAr), DPF (Cos Φ)
- • **Energie** : énergie active (Wh), énergie apparente (VAh), énergie réactive (VARh)
- • **Demande** : demande (Wh), demande maximale (Wh), coûts de l'énergie
- **Facteur de distorsion** : distorsion harmonique totale de la tension et du courant

Fourni avec le produit, le logiciel Fluke Energy Analyze permet d'effectuer une analyse de l'énergie détaillée et de créer des rapports professionnels basés sur les résultats des mesures.

### <span id="page-9-0"></span>*Contacter Fluke*

Pour communiquer avec Fluke, composez l'un des numéros suivants :

- États-Unis : 1-800-760-4523
- Canada : (001)-800-36-FLUKE (1-800-363-5853)
- Europe : +31 402-675-200
- Japon : +81-3-6714-3114
- Singapour : +65-6799-5566
- Partout dans le monde  $: +1-425-446-5500$

Ou consultez le site Web de Fluke www.fluke.com.

Enregistrez votre appareil à l'adresse : http://register.fluke.com.

Pour lire, imprimer ou télécharger le dernier additif du Mode d'emploi, rendez-vous sur http://us.fluke.com/usen/support/manuals.

Pour plus d'informations sur les applications et les téléchargements de logiciels, rendez-vous sur www.flukenation.com.

## *Consignes de sécurité*

Un **Avertissement** signale des situations et des actions dangereuses pour l'utilisateur. Une mise en garde **Attention** indique des situations et des actions qui peuvent endommager l'appareil ou l'équipement testé.

### AA Avertissement

**Pour éviter tout risque d'électrocution, d'incendie ou de lésion corporelle :** 

- • **Avant toute utilisation, lire les consignes de sécurité.**
- • **N'utiliser cet appareil que pour l'usage prévu. Dans le cas contraire, la protection garantie par ce produit pourrait être altérée.**
- • **Conforme aux normes locales et nationales de sécurité. Utiliser un équipement de protection (gants en caoutchouc, masque et vêtements ininflammables réglementaires) afin d'éviter toute lésion corporelle liée aux électrocutions et aux explosions dues aux arcs électriques lorsque des conducteurs dangereux sous tension sont à nu.**
- • **Examiner le boîtier avant d'utiliser l'appareil. Repérer les fissures ou les cassures sur le plastique. Observer attentivement l'isolement autour des bornes.**
- **Remplacer le cordon d'alimentation si l'isolement est endommagé ou montre des signes d'usure.**
- • **Utiliser des catégories de mesures (CAT), des accessoires à l'ampérage et à la tension adéquats (sondes, cordons de mesure et adaptateurs) adaptés à l'appareil pour toutes les mesures.**
- • **Ne pas utiliser de cordons de mesure endommagés. Inspecter les cordons de mesure en regardant si l'isolant est endommagé et mesurer une tension connue.**
- • **Ne pas utiliser l'appareil s'il est endommagé.**
- **Le compartiment des batteries doit être fermé et verrouillé avant toute utilisation de l'appareil.**
- •**Ne travaillez jamais seul.**
- •**Ne pas utiliser le Produit en extérieur.**
- • **Ne pas utiliser l'appareil à proximité d'un gaz explosif, de vapeurs, dans un environnement humide ou mouillé.**
- **Utiliser uniquement les équipements d'alimentation fournis avec l'appareil.**
- • **Ne pas dépasser la catégorie de mesure (CAT) de l'élément d'un appareil, d'une sonde ou d'un accessoire supportant la tension la plus basse.**
- • **Placer les doigts derrière le protège-doigts sur les sondes.**
- • **Ne pas se baser sur une mesure de courant pour déterminer qu'un circuit peut être touché en toute sécurité. Une mesure de tension est nécessaire pour déterminer si un circuit est dangereux.**
- • **Ne pas entrer en contact avec des tensions supérieures à 30 V ca ms, 42 V ca crête ou 60 V cc.**
- • **Ne jamais appliquer une tension dépassant la valeur nominale entre les bornes, ou entre une borne et la terre.**
- • **Mesurer une tension connue au préalable afin de s'assurer que l'appareil fonctionne correctement.**
- • **Décharger le circuit ou porter un équipement de protection conforme aux réglementations locales avant de brancher ou de retirer la sonde de courant souple.**
- • **Débrancher les sondes, cordons de mesure et accessoires avant d'accéder à la batterie.**

<span id="page-11-0"></span>Le tableau 1 répertorie les symboles utilisés sur l'appareil et dans ce manuel.

#### **Tableau 1. Symboles**

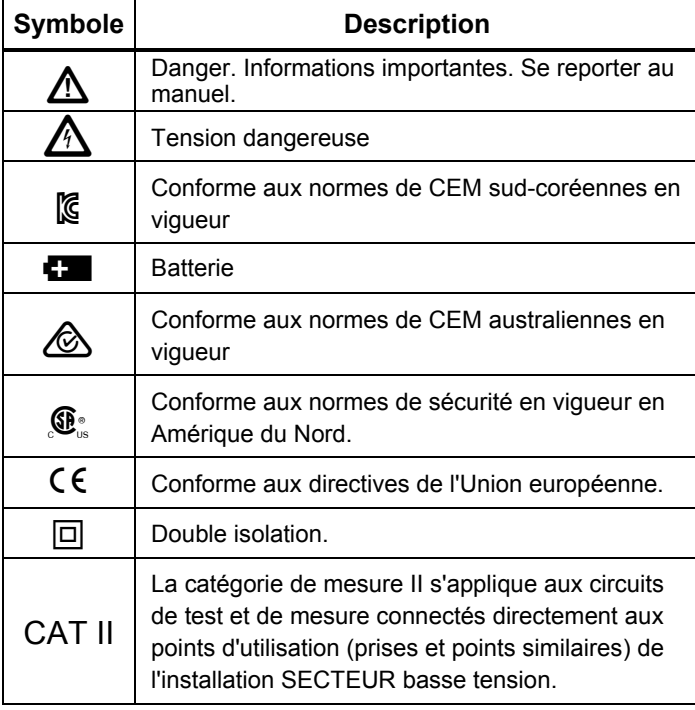

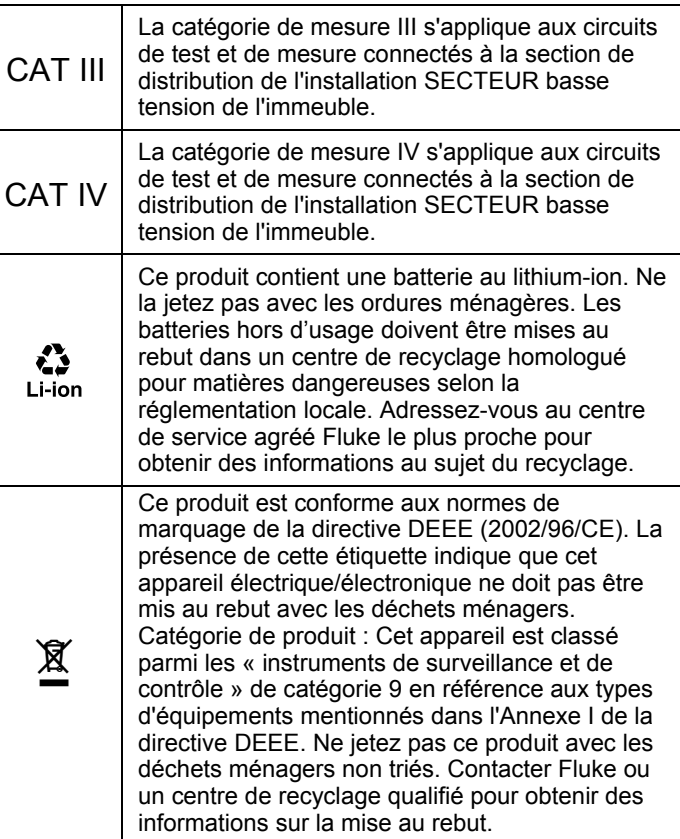

### <span id="page-12-0"></span>*Avant de commencer*

Vous trouverez ci-dessous la liste des éléments fournis. Déballez soigneusement tous les éléments et examinezles avec attention :

- 1730 Energy Logger
- Alimentation
- Cordon de mesure de tension
- Pince dauphin, noire
- i1730-flex1500 Thin-Flexi Current Probe, 30,5 cm (12 po), quantité 3
- Pinces pour câble colorées
- Câble d'alimentation (voir figure 1)
- Cordon de mesure avec fiches de raccordement empilables, 10 cm (3,9 po)
- Cordon de mesure avec fiches de raccordement empilables, 2 m (6,6 pi)
- Câble d'alimentation CC
- Câble USB A, mini-USB
- Sacoche de rangement
- Autocollant du connecteur d'entrée Les autocollants du câble d'alimentation et du connecteur d'entrée dépendent du pays de livraison. Voir figure 1.
- Documentation (Carte de référence, Consignes de sécurité, Consignes de sécurité du pack de batterie, Consignes de sécurité de la sonde iFlex, Consignes de sécurité i40s-EL Current Clamp)
- Lecteur flash USB 4 Go (comprend le Mode d'emploi et le logiciel PC Application Software, Fluke Energy Analyze)

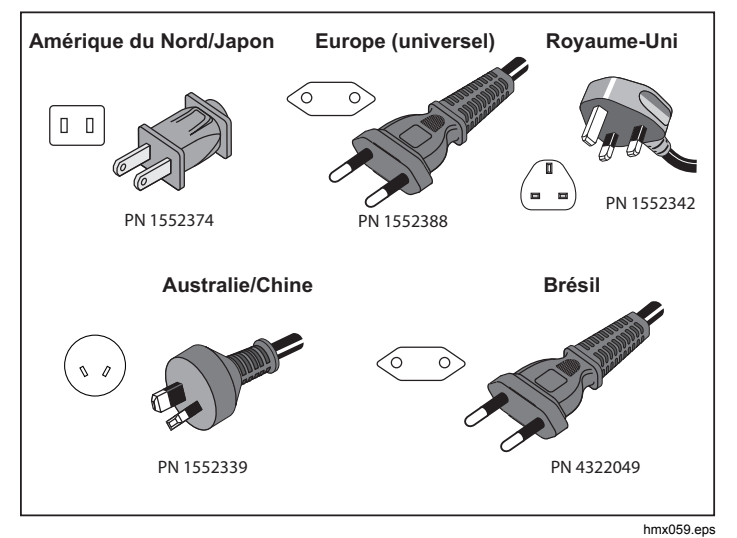

#### **Figure 1. Fiches secteur spécifiques aux pays**

#### <span id="page-13-0"></span>*Béquille*

L'alimentation est équipée d'une béquille. Grâce à cette béquille, vous pouvez positionner l'affichage à un angle permettant une utilisation sur une surface plane. Pour l'utiliser, reliez l'alimentation au Logger et déployez la béquille.

### *Bretelle (en option)*

Illustrée à la figure 2, la bretelle en option permet de :

- suspendre le Logger avec l'alimentation reliée (à l'aide de deux aimants) ;
- suspendre le Logger séparément (à l'aide de deux aimants) ;
- suspendre l'alimentation séparément (à l'aide d'un seul aimant).

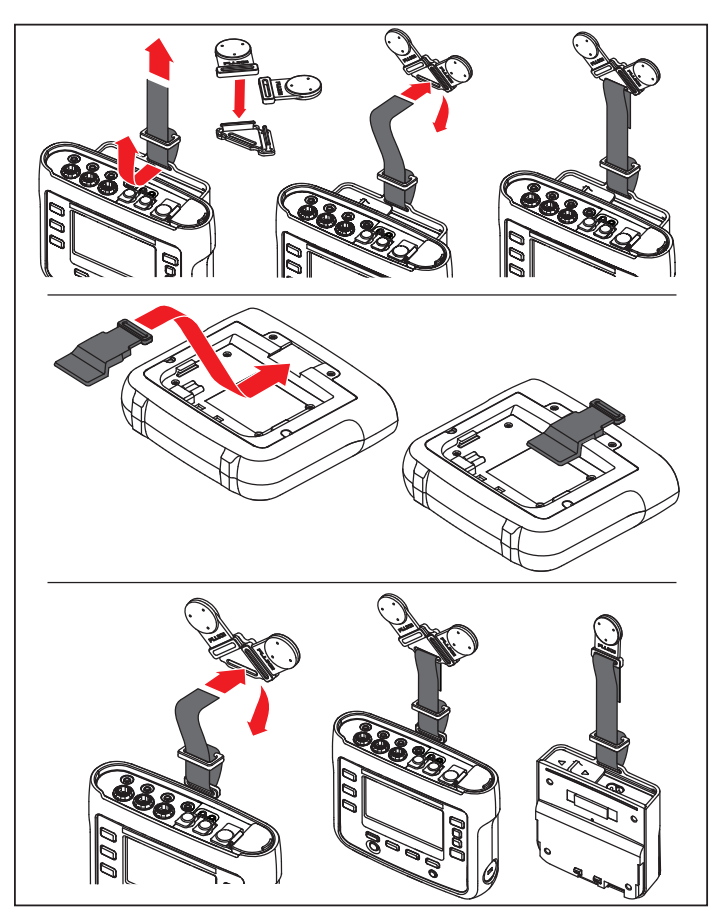

hcf058.eps

**Figure 2. Bretelle (en option)** 

### <span id="page-14-0"></span>*Stockage*

Hors utilisation, conservez le Logger dans sa sacoche de rangement et de protection. La sacoche est suffisamment spacieuse pour le Logger et tous les accessoires.

Si le Logger est entreposé ou inutilisé pendant une durée prolongée, vous devez charger la batterie au moins tous les six mois.

### *Alimentation*

L'alimentation du Logger est amovible (voir figure 3). Elle peut être rattachée au Logger ou utilisée de façon externe à l'aide d'un câble d'alimentation CC. Il est préférable d'utiliser la configuration avec l'alimentation reliée de façon externe lorsque le Logger et son alimentation sont trop volumineux pour être placés dans une armoire entre la porte et le panneau.

Lorsque l'alimentation est raccordée au Logger et à l'alimentation secteur, elle :

- convertit l'alimentation secteur en alimentation CC et est directement utilisée par le Logger ;
- met automatiquement le Logger sous tension et l'alimente en continu via la source externe (après la mise sous tension initiale, le bouton d'alimentation permet de mettre le Logger sous tension et hors tension) ;
- recharge la batterie.

Pour sélectionner la source d'entrée, faites coulisser le cache du câble d'alimentation/ligne de mesure.

#### A Avertissement

**Pour éviter tout risque d'électrocution, d'incendie ou de blessure, n'utilisez pas l'alimentation si le cache coulissant du câble d'alimentation/ligne de mesure est manquant.** 

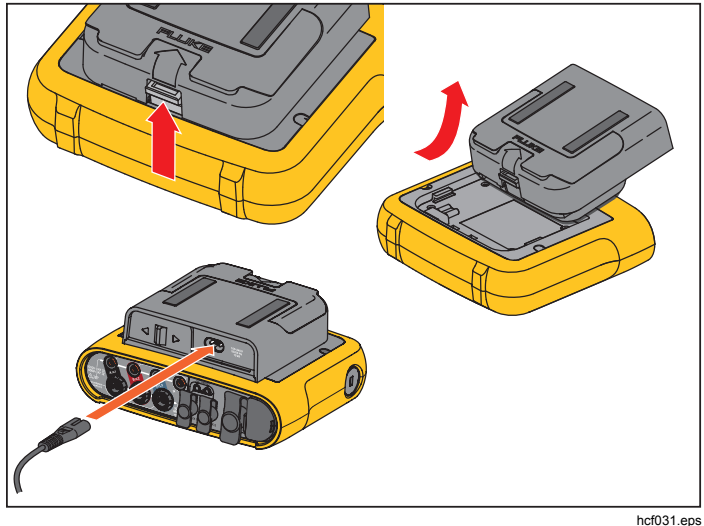

**Figure 3. Alimentation et batterie** 

### <span id="page-15-0"></span>*Charge de la batterie*

Le Logger fonctionne également sur une batterie interne rechargeable au lithium-ion. Une fois le Logger déballé et examiné, chargez complètement la batterie avant la première utilisation. Ensuite, chargez la batterie quand l'icône de batterie à l'écran signale qu'elle est déchargée. La batterie se charge automatiquement lorsque le Logger est raccordé à l'alimentation secteur. Le Logger continue de se charger lorsqu'il est hors tension mais qu'il est raccordé à l'alimentation secteur.

#### *Remarque*

*La batterie se charge plus rapidement lorsque le Logger est hors tension.* 

Pour charger la batterie :

- 1. Branchez le cordon d'alimentation secteur à la prise d'entrée CA de l'alimentation.
- 2. Raccordez l'alimentation au Logger ou utilisez le câble d'alimentation CC pour brancher l'alimentation au Logger.
- 3. Raccordez à l'alimentation secteur.

#### **Attention !**

**Pour éviter d'endommager le produit :** 

- **Ne pas laisser les batteries inutilisées trop longtemps, que ce soit dans le produit ou stockées.**
- **Si une batterie est restée inutilisée pendant six mois ou plus, vérifier l'état de charge et charger la batterie au besoin.**
- • **Nettoyer les packs de batterie et les contacts à l'aide d'un chiffon propre et sec.**
- • **Les packs de batterie doivent être chargés avant leur utilisation.**
- • **Après une longue période de stockage, il peut être nécessaire de charger et décharger un pack de batterie pour obtenir des performances optimales.**
- •**Mettre au rebut en conséquence.**

#### *Remarque*

- • *Les batteries Li-ion conservent plus longtemps la charge si elles sont stockées à température ambiante.*
- • *L'horloge est remise à zéro lorsque la batterie est complètement déchargée.*
- • *Lorsque le Logger s'éteint parce que la batterie est faible, la capacité de la batterie est suffisante pour sauvegarder l'horloge en temps réel pendant 2 mois maximum.*

### <span id="page-16-0"></span>*Accessoires*

Le tableau 2 répertorie les accessoires disponibles pour le Logger qui sont vendus séparément. Les accessoires inclus sont garantis 1 an.

#### **Tableau 2. Accessoires**

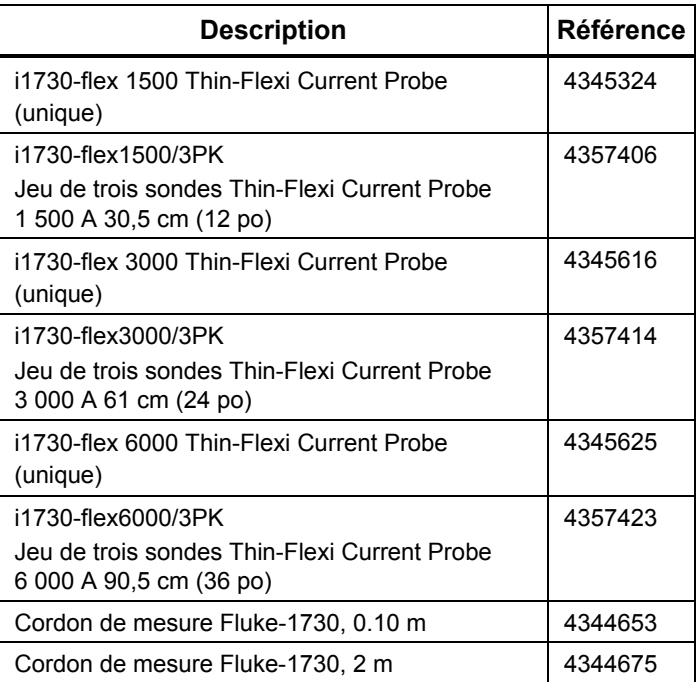

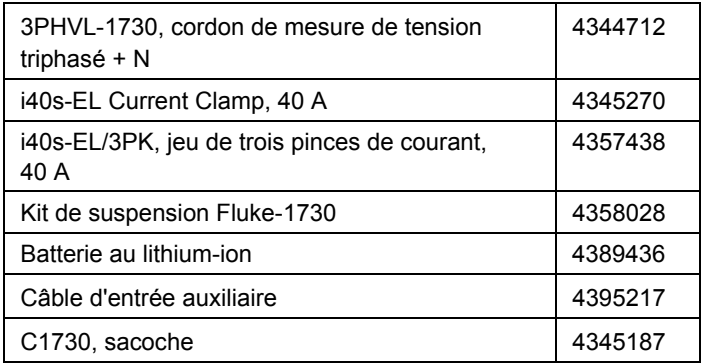

### <span id="page-17-0"></span>*Thin-Flexi Current Probe*

La sonde Thin-Flexi Current Probe fonctionne sur le principe de l'enroulement de Rogowski : une bobine torique est utilisée pour mesurer le courant alternatif via un câble encerclé par la bobine. Reportez-vous à la figure 4.

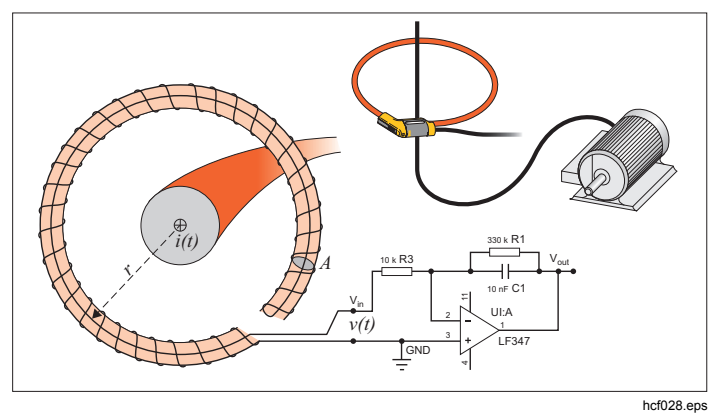

**Figure 4. Principe de l'enroulement de Rogowski** 

L'enroulement de Rogowski compte de nombreux avantages par rapport aux autres types de transformateurs de courant :

- Il ne s'agit pas d'une boucle fermée. Le second terminal revient par le centre de l'enroulement (généralement un tube en plastique ou en caoutchouc) et est connecté avec le premier terminal. L'enroulement peut ainsi être ouvert et flexible, lui permettant d'être enroulé autour d'un conducteur de phase sans contrainte.
- Il a un noyau d'air plutôt qu'un noyau de fer. Son induction est faible et il peut répondre aux courants à changement rapide.
- Comme il n'a aucun noyau de fer à saturer, il est fortement linéaire même lorsqu'il est soumis à de grands courants, du type de ceux utilisés dans la transmission d'énergie électrique, ou les applications à hautes puissances pulsées.

Un enroulement de Rogowski correctement formé, avec des spires équidistantes, est en grande partie immunisé contre les interférences électromagnétiques.

#### <span id="page-18-0"></span>*Cordons de mesure*

Les cordons de mesure plats à quatre éléments ne <sup>s</sup>'emmêlent pas et peuvent être installés dans des endroits difficiles d'accès. Pour les installations où l'accès au neutre est impossible avec le cordon de mesure triphasé, utilisez le cordon de mesure noir pour prolonger le cordon neutre.

Pour les mesures monophasées, utilisez les cordons de mesure rouges et noirs. Reportez-vous à la figure 5.

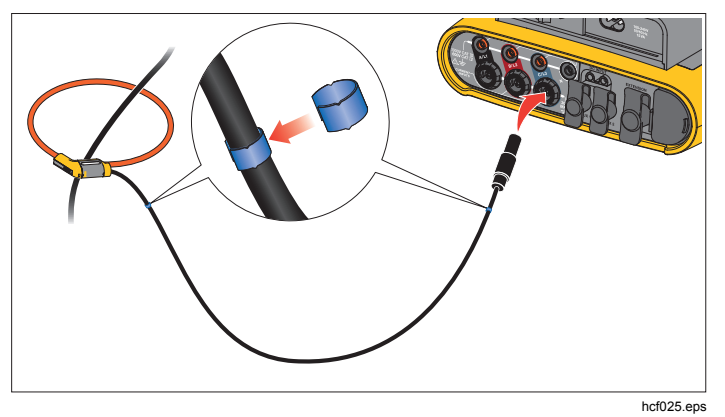

**Figure 5. Cordons de mesure colorés** 

### *Verrou Kensington*

Le dispositif antivol intégré offre un emplacement de sécurité Kensington (également appelé encoche de sécurité ou verrou Kensington). Ce petit orifice ovale avec renfort métallique se trouve sur le côté droit du Logger (voir élément 6 du tableau 3). Il permet de raccorder un dispositif composé d'un verrou et d'un câble. Le verrou est sécurisé par une clé ou un cadenas à combinaison relié à un câble métallique doté d'une protection en plastique. L'une des extrémités du câble est formée par une boucle grâce à laquelle le câble peut être fixé autour d'un objet immobile, comme la porte d'une armoire. Ce verrou est disponible auprès de la majorité des fournisseurs en appareils électroniques et ordinateurs.

## <span id="page-19-0"></span>*Navigation et interface utilisateur*

Reportez-vous à la figure 8 et au tableau 3 pour voir la liste des commandes du panneau avant et leurs fonctions. Reportez-vous à la figure 7 et au tableau 4 pour voir la liste des connecteurs et leurs fonctions.

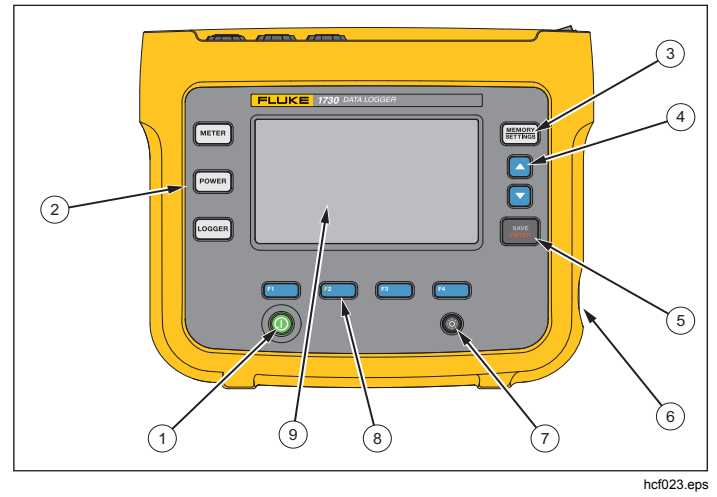

**Figure 6. Face avant** 

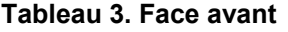

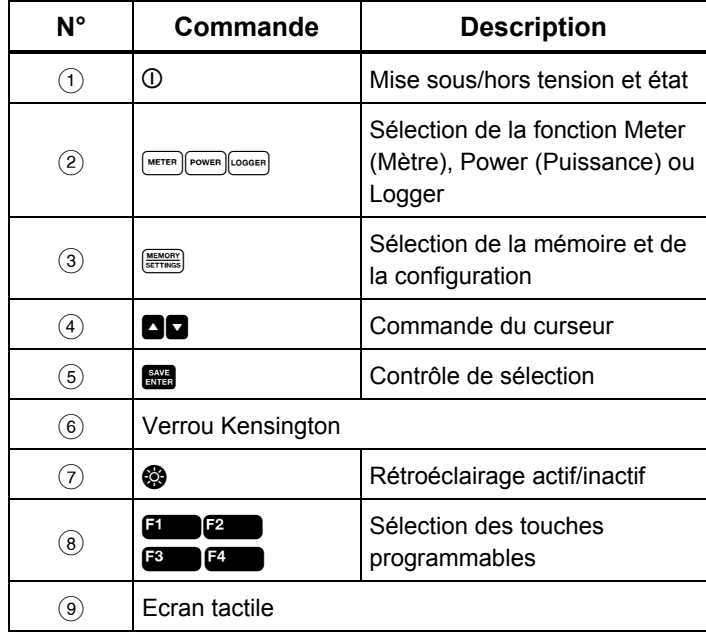

<span id="page-20-0"></span>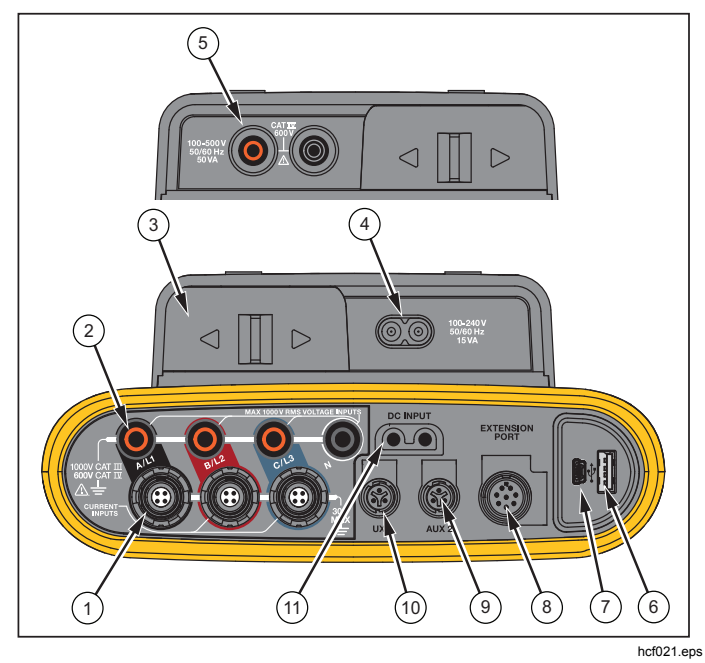

**Figure 7. Panneau des connecteurs** 

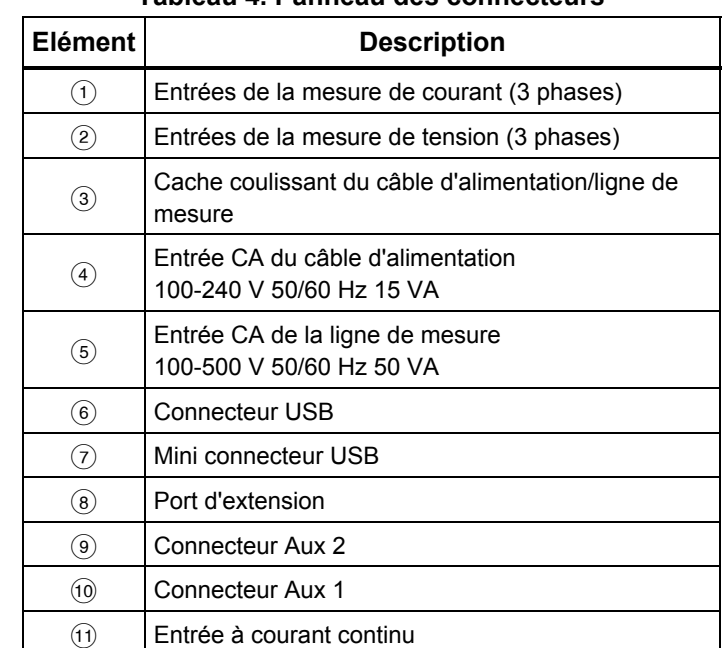

#### **Tableau 4. Panneau des connecteurs**

### <span id="page-21-0"></span>*Application des autocollants sur le panneau des connecteurs*

Des autocollants sont fournis avec le Logger. Ils correspondent aux codes de couleur de câblage utilisés aux Etats-Unis, en Europe et au Royaume-Uni, au Royaume-Uni (ancien), au Canada et en Chine. Appliquez sur le panneau des connecteurs l'autocollant correspondant aux codes de câblage locaux autour des entrées de courant et tension, comme indiqué sur la figure 8.

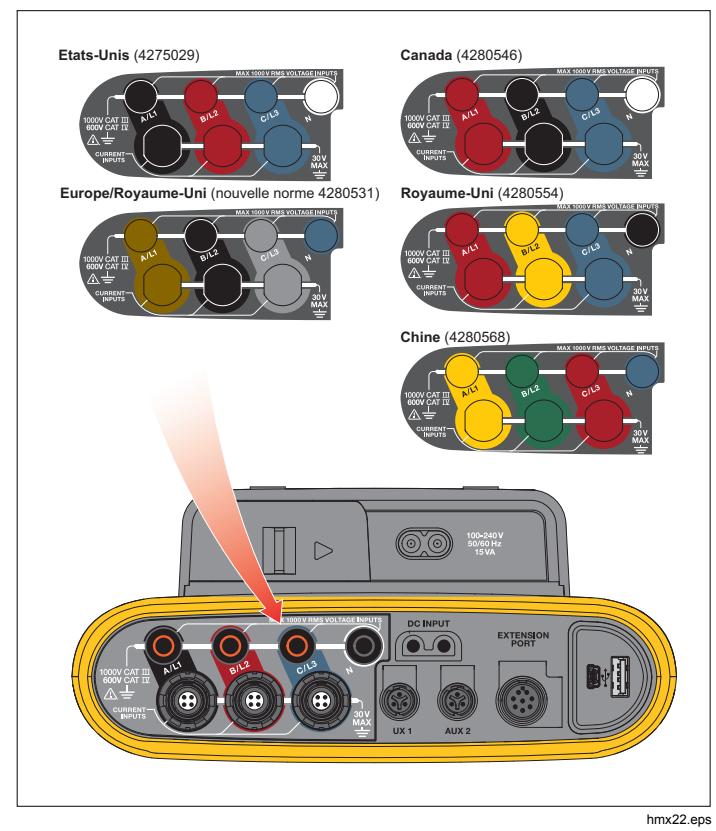

**Figure 8. Autocollants du panneau des connecteurs** 

#### <span id="page-22-0"></span>*Bouton Marche/arrêt*

Le Logger peut être alimenté de diverses façons : sur secteur, par la ligne de mesure et avec la batterie. L'état est indiqué par la LED du panneau avant. Pour plus d'informations, reportez-vous au tableau 5.

#### *Alimentation secteur*

- 1. Raccordez l'alimentation au Logger ou utilisez le câble d'alimentation CC pour brancher l'alimentation au Logger.
- 2. Faites coulisser le cache de l'alimentation pour accéder à la prise secteur et branchez le câble d'alimentation au Logger.

Le Logger se met automatiquement sous tension et est prêt à être utilisé en moins de 20 secondes.

3. Appuyez sur  $\Phi$  pour mettre le Logger sous tension et hors tension.

#### *Alimentation par ligne de mesure*

- 1. Raccordez l'alimentation au Logger ou utilisez le câble d'alimentation CC pour brancher l'alimentation au Logger.
- 2. Faites coulisser le cache de l'alimentation pour accéder aux prises de sécurité et raccordez ces prises aux prises d'entrée de tension A/L1 et N.

Pour les systèmes delta triphasés, raccordez les prises de sécurité de l'alimentation aux prises d'entrée A/L1 et  $B/I$  2

Utilisez les cordons de mesure courts pour toutes les applications où la tension mesurée ne dépasse pas la tension d'entrée nominale de l'alimentation.

3. Raccordez les entrées de tension aux points de vérification.

Le Logger se met automatiquement sous tension et est prêt à être utilisé en moins de 20 secondes.

#### **Attention !**

**Pour éviter d'endommager le produit, assurezvous que la tension mesurée ne dépasse pas la valeur d'entrée nominale de l'alimentation.** 

#### A Avertissement

**Pour éviter tout risque de blessure, ne touchez pas les parties métalliques d'un cordon de mesure lorsque l'autre cordon est toujours raccordé à une tension dangereuse.** 

#### <span id="page-23-0"></span>*Alimentation par batterie*

Le Logger peut fonctionner sur batterie sans qu'il ne soit raccordé à l'alimentation ou au câble d'alimentation CC. Appuyer sur  $\overline{0}$ . Le Logger se met sous tension et est prêt à être utilisé en moins de 20 secondes.

Le symbole de batterie dans la barre d'état et la LED d'alimentation indiquent l'état de la batterie.

#### **Logger sous tension Logger hors tension Source d'alimentation Symbole de batterie Voyant d'alimentationEstimation de l'autonomie de l'écran LCD Heures:minutes Source d'alimentation Etat de la batterie Couleur de la LED d'alimentation** Désactivé Faible luminosité Forte luminosité Secteur Chargement Bleu Secteur vert NA Secteur désactivé DESACTIVE Batterie | LLLL | jaune | 5:30 | 4:50 | 3:45 Batterie  $\begin{array}{|c|c|c|c|c|}\n\hline\n\hline\n\end{array}$  **j**aune Batterie  $\|\cdot\|$  | jaune Batterie | **Laune** | jaune Batterie rouge 0:18 0:16 0:12 **Etat du Logger**  hors enregistrement | fixe en cours d'enregistrement clignotant

#### **Tableau 5. Alimentation/Etat de la batterie**

#### <span id="page-24-0"></span>*Ecran tactile*

L'écran tactile permet d'agir directement sur les éléments affichés à l'écran. Pour modifier les paramètres, appuyez avec votre doigt sur une cible à l'écran. Les cibles tactiles sont faciles à reconnaître. Il peut s'agir de grands boutons, d'éléments de menu ou de touches du clavier virtuel. Vous pouvez utiliser le produit avec des gants isolants (technologie tactile résistive).

#### *Bouton de luminosité*

L'écran tactile peut être rétroéclairé pour être utilisé dans des lieux peu éclairés. Reportez-vous au tableau 3 pour connaître l'emplacement du bouton de luminosité ( $\circled{e}$ ). Appuyez sur  $\circledast$  pour régler la luminosité sur l'un des deux niveaux et pour allumer et éteindre l'écran.

Lorsque le Logger est alimenté sur secteur, la luminosité est réglée sur 100 %. Lorsqu'il est alimenté par batterie, la luminosité par défaut est réglée sur le niveau d'économie d'alimentation, à savoir 30 %. Appuyez sur @ pour passer d'un niveau de luminosité à l'autre.

Appuyez sur  $\otimes$  pendant 3 secondes pour éteindre l'écran. Appuyez sur **@** pour l'allumer.

### *Calibration (Étalonnage)*

L'écran tactile est précalibré en usine. Si vous remarquez que les cibles ne sont pas alignées avec votre pression sur l'écran, vous pouvez étalonner l'écran. L'étalonnage de l'écran tactile s'effectue via le menu (MEMORY). Pour plus d'informations sur l'étalonnage de l'écran tactile, reportezvous à la page 32.

#### *Navigation de base*

Lorsqu'un menu d'options apparaît à l'écran, vous pouvez utiliser les touches **ou** pour vous déplacer dans le menu.

La touche **all** a deux fonctions. Dans les écrans de configuration, appuyez sur **exa** pour confirmer votre sélection. Dans tous les autres écrans, appuyez sur Expe pendant 2 secondes pour effectuer une capture d'écran. Un bip confirme l'opération. Pour plus d'informations sur l'affichage, la gestion et la copie de captures d'écran, reportez-vous à *Capture d'écran*.

En bas de l'écran, une ligne d'étiquettes affiche les fonctions disponibles. Appuyez sur **Ellection** ou <sup>pe</sup> sous l'étiquette à l'écran pour démarrer cette  $F<sub>2</sub>$  $F^3$ fonction. Ces étiquettes fonctionnent également comme des cibles tactiles.

### <span id="page-25-0"></span>*Touches de sélection des fonctions*

Le Logger dispose de trois touches qui permettent de choisir entre les modes de fonction Meter (Mètre), Power (Puissance) et Logger. Le mode actif est indiqué dans le coin supérieur gauche de l'écran :

#### *Mètre*

 – Le mode Meter (Mètre) permet de mesurer ainsi les valeurs de chaque phase (A/L1, B/L2, C/L3) :

- Tension (V)
- Courant (A)
- Fréquence (Hz)
- THD de la tension et du courant (%)
- Tension AUX (V)

Vous pouvez déterminer les valeurs ou afficher un graphique de tendances des 7 dernières minutes. Sur le graphique :

- 1. Utilisez **E** ou les touches de curseur pour afficher la liste des paramètres disponibles.
- 2. Appuyez sur <sup>2</sup> (Reset, Initialisation) pour effacer le graphique et recommencer.

Vous pouvez également consigner ces valeurs avec la fonction d'enregistrement.

#### **Configuration de la mesure**

Appuyez sur le bouton **Change Configuration** (Modifier la configuration) pour accéder à l'écran de configuration de la mesure. L'écran de configuration vous permet de modifier les paramètres suivants :

- Type d'étude
- Topologie
- Tension nominale (uniquement pour les études de charge)
- Gamme de courant
- •Facteurs de mise à l'échelle pour les VT ou CT externes

#### *Type d'étude*

En fonction de l'application, sélectionnez Load Study (Etude de charge) ou Energy Study (Etude énergétique).

- • **Energy Study** (Etude énergétique) : sélectionnez ce type d'étude lorsque les valeurs de puissance et d'énergie incluant la puissance active (W) et PF sont requises.
- • **Load Study** (Etude de charge) : pour certaines applications, vous devez mesurer uniquement le courant qui effectue le raccordement avec le point à mesurer.

Exemples d'applications courantes :

- Vérification de la capacité de vos circuits avant d'ajouter une charge supplémentaire
- Identification de situations où la charge autorisée peut être dépassée

Il est également possible de configurer une tension nominale pour obtenir des relevés de puissances pseudoapparentes.

#### *Topologie (système de distribution)*

Sélectionnez le système approprié. Le Logger affiche un schéma de raccordement pour les cordons de mesure de tension et les capteurs de courant.

Un schéma est également disponible en appuyant sur **El Connection diagram, Schéma de** raccordement) dans le menu **Change Configuration** (Modifier la configuration). Les pages qui suivent offrent des exemples de ces schémas.

#### *Monophasé*

*Exemple : Raccordement sur une prise monophasée* 

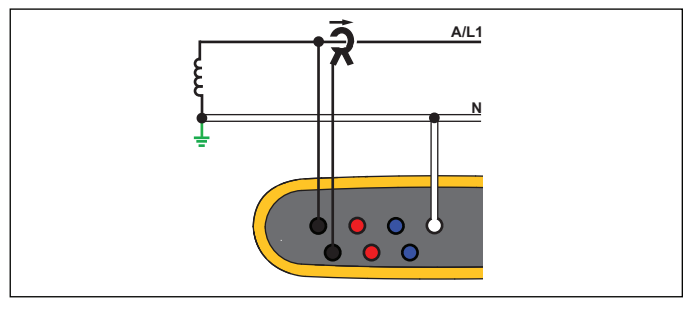

hcf040.eps

Etude énergétique

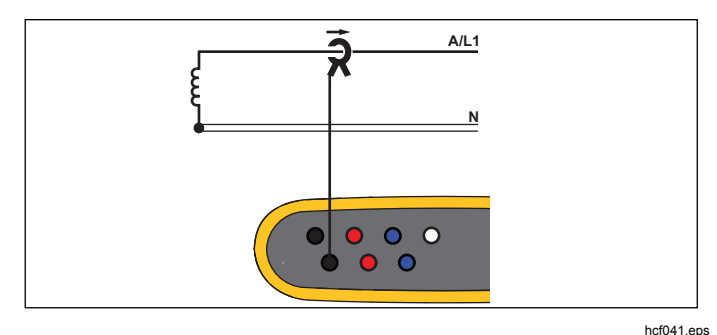

Etude de charge (pas de mesure de tension)

### *IT monophasé*

Le Logger dispose d'une isolation galvanique entre les entrées de tension et les signaux basés au sol comme l'entrée USB et secteur.

*Exemple : Utilisé en Norvège et en milieu hospitalier.* 

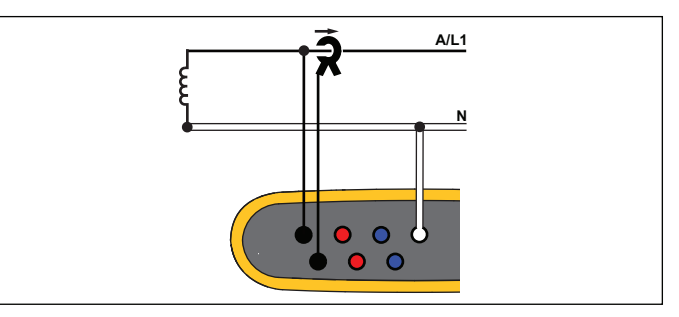

Etude énergétique

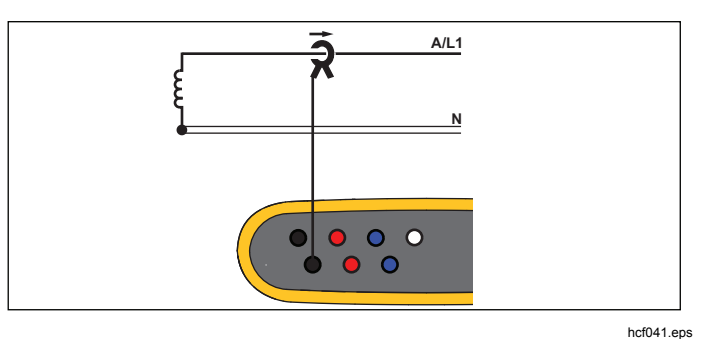

Etude de charge (pas de mesure de tension) :

hcf042.eps

#### *Phase auxiliaire*

*Exemple : Installation résidentielle en Amérique du Nord à l'entrée du compteur.* 

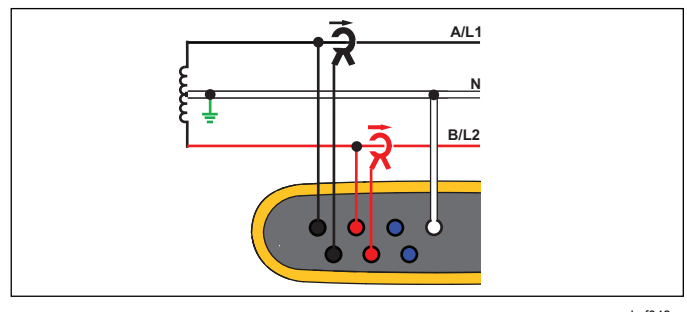

hcf043.eps

Etude énergétique

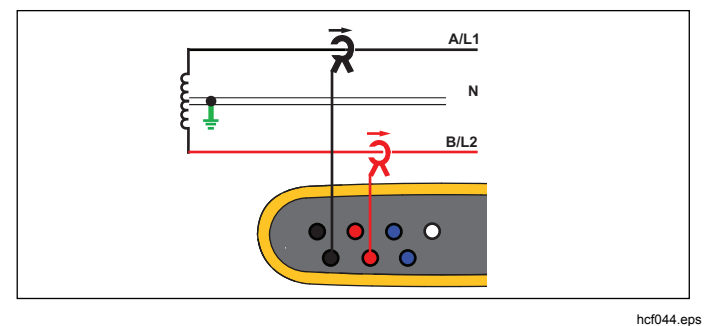

Etude de charge (pas de mesure de tension)

#### *En étoile 3 Ф*

*Exemple : Aussi appelé « Y » ou branchement à quatre fils. Très classique pour l'alimentation des bâtiments commerciaux.* 

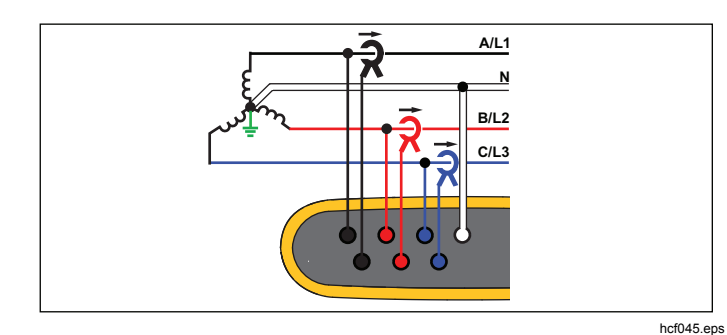

Etude énergétique

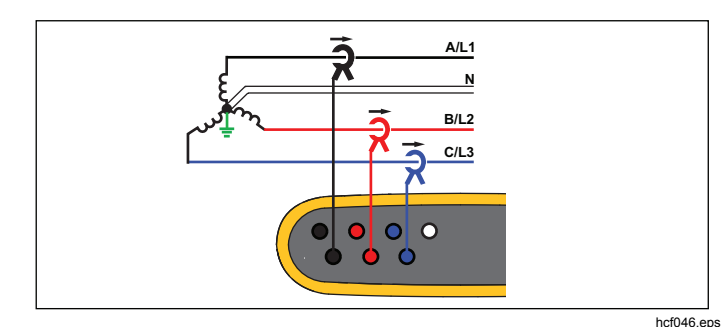

Etude de charge (pas de mesure de tension)

### *IT en étoile 3 Ф*

Le Logger dispose d'une isolation galvanique entre les entrées de tension et les signaux basés au sol comme l'entrée USB et secteur.

*Exemple : Alimentation industrielle dans les pays utilisant le système IT (terre isolée), par exemple la Norvège.* 

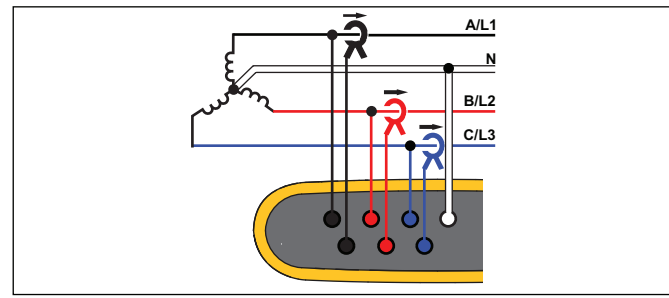

hcf047.eps

Etude énergétique

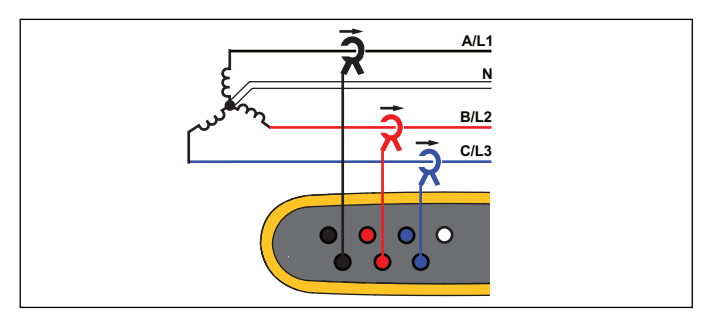

hcf048.eps

Etude de charge (pas de mesure de tension)

#### *En étoile 3* Ф *équilibré*

*Exemple : pour les charges symétriques comme les moteurs, le raccordement peut être simplifié en mesurant une seule phase et en supposant que la tension et le courant sont identiques sur les autres phases.* 

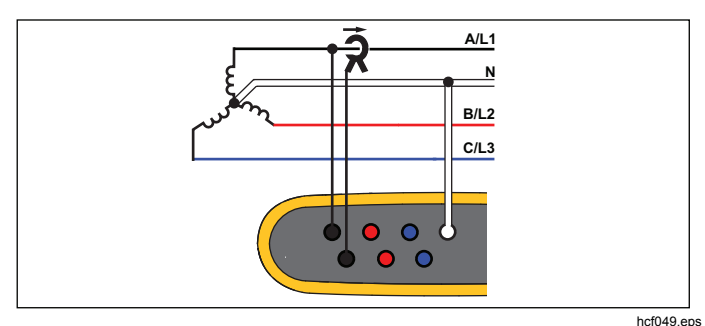

Etude énergétique

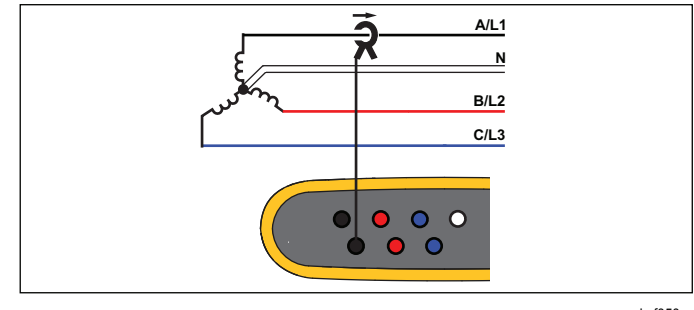

Etude de charge (pas de mesure de tension)

hcf050.eps

#### *Delta 3* Ф

*Exemple : Fréquent dans des installations industrielles utilisant des moteurs électriques.* 

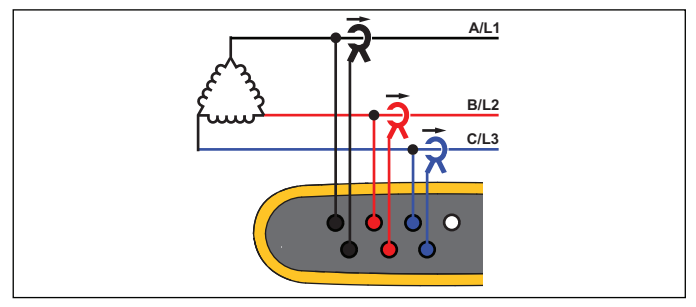

Etude énergétique

hcf051.eps

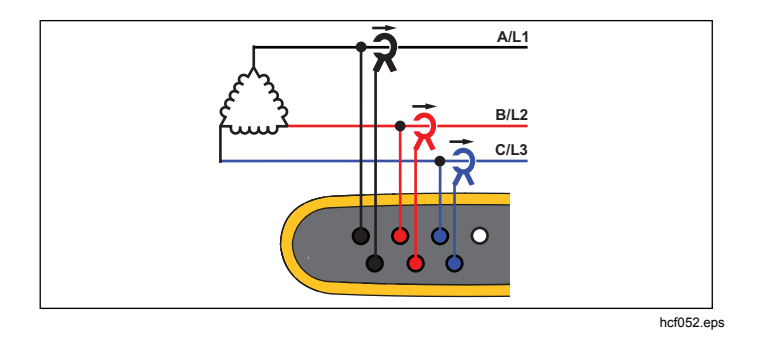

Etude de charge (pas de mesure de tension)

### *Delta 3* Ф *Open Leg*

*Exemple : Variante de type de bobinage de transformateur d'alimentation.* 

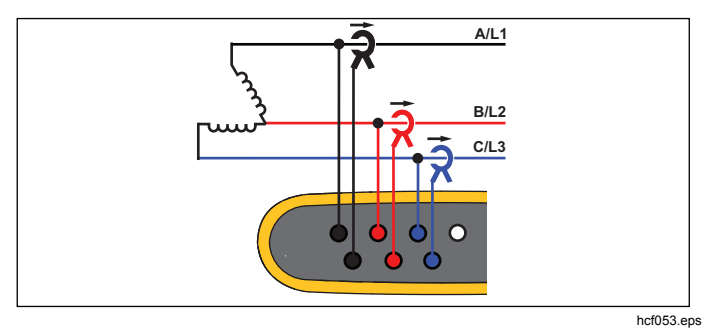

Etude énergétique

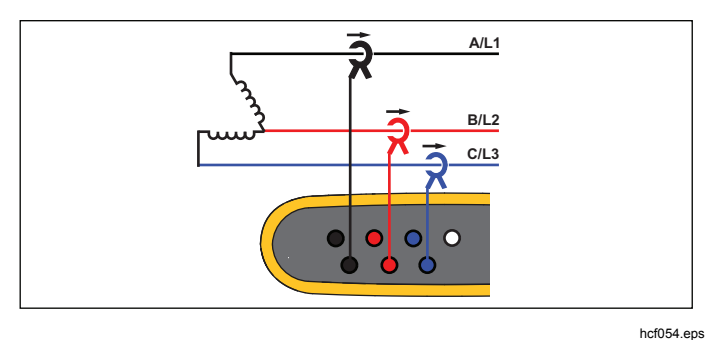

Etude de charge (pas de mesure de tension)

#### *Delta à 2 éléments (Aron/Blondel)*

*Exemple : câblage Blondel ou Aron, simplifie le raccordement en utilisant seulement deux capteurs de courant.* 

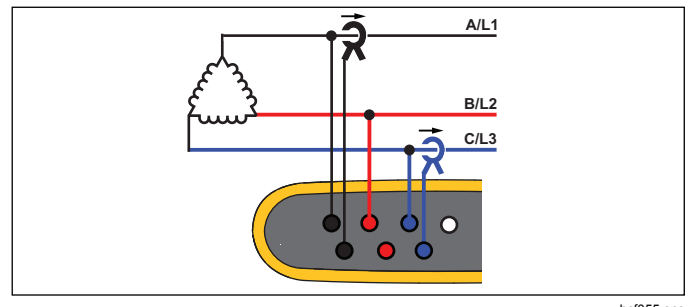

hcf055.eps

#### Etude énergétique

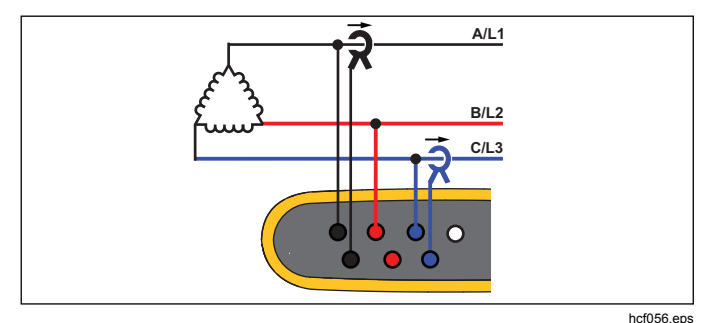

Etude de charge (pas de mesure de tension) *Remarque* 

*Assurez-vous que la flèche de courant sur le capteur pointe vers la charge afin de fournir des valeurs de puissance positives. Le sens du capteur de courant peut être corrigé numériquement dans l'écran Connection Verification (Vérification du raccordement).* 

#### *Tension nominale : études de charge uniquement*

Sélectionnez une tension nominale dans la liste. Si la tension souhaitée ne figure pas dans la liste, vous pouvez la saisir manuellement. Désactivez la tension nominale si les relevés de puissance apparente ne sont pas requis.

#### *Gamme de courant*

Configurez la gamme de courant du capteur raccordé. Trois gammes sont disponibles :

- Auto
- Gamme min.
- Gamme max.

Lorsque la gamme de courant est définie sur Auto, elle est définie automatiquement en fonction du courant mesuré.

La gamme min. correspond à 1/10e de la gamme nominale du capteur de courant raccordé. Par exemple, la gamme min. d'un iFlex1500-12 est 150 A.

La gamme max. correspond à la gamme nominale du capteur de courant raccordé. Par exemple, 1 500 A sur un iFlex 1500-12.

#### *Remarque*

*Définissez la gamme de courant sur Auto si vous ne connaissez pas le courant maximum au cours de la séance d'enregistrement. Selon les applications, vous pouvez être amené à définir la gamme de courant sur une gamme fixe plutôt que sur Auto. Cela peut se produire car la gamme Auto n'est pas dépourvue d'écart et peut perdre trop d'informations dans le cas d'un courant très fluctuant.* 

#### *Rapport de tension (uniquement dans les études énergétiques)*

Configurez un facteur de rapport pour les entrées de tension lorsqu'un transformateur de tension est en série avec les raccordements de tension, comme lorsque vous voulez contrôler un réseau moyenne tension. La valeur par défaut est 1:1.

#### *Rapport de courant*

Configurez un facteur de rapport pour les capteurs de courant lorsqu'un capteur de pression de courant est utilisé pour mesurer le niveau bien plus élevé sur le côté principal d'une sous-station ou un transformateur abaisseur qui dispose d'un transformateur de courant de mesure intégré.

Le rapport de courant peut aussi être utilisé pour augmenter la sensibilité du capteur de courant flexible. Enroulez le capteur iFlex autour du conducteur primaire (2 fois par exemple) et choisissez un facteur de rapport de 1:2 pour obtenir des relevés corrects.

La valeur par défaut est 1:1.

#### *Vérification du raccordement et correction*

Une fois que la mesure est configurée et que les entrées de tension et de courant sont raccordées au système testé, utilisez le bouton **Verify Connection** (Vérifier le raccordement) pour confirmer le raccordement.

La vérification détecte :

- Un signal trop faible
- La rotation de phase pour la tension et le courant
- Les sondes de courant inversées
- Les cartes de phase incorrectes

Dans l'écran de vérification des raccordements :

- 1. Appuyez sur **Ellect** (Correct Digitally, Corriger numériquement) pour accéder à l'écran de correction des raccordements. Cet écran vous permet de changer de phase de façon virtuelle et d'inverser les entrées de courant plutôt que de procéder à une correction manuelle.
- 2. Si le Logger parvient à déterminer une meilleure carte de phase ou une meilleure polarité, appuyez sur <sup>perme</sup> (Auto Correct, Corriger automatiquement) pour appliquer les nouveaux paramètres.

La fonction de correction automatique n'est pas disponible si l'algorithme ne parvient pas à détecter une meilleure carte de phase ou si aucune erreur n'est détectée.

#### *Remarque*

*Il est impossible de détecter automatiquement toutes les connexions incorrectes. Vous devez vérifier attentivement les modifications suggérées avant d'appliquer la correction numérique.* 

Le fonctionnement de l'algorithme fait que dans les systèmes triphasés, une séquence est créée avec une rotation de phase dans le sens horaire.

### <span id="page-32-0"></span>*Puissance*

 – En mode Power (Puissance), vous pouvez obtenir ainsi les valeurs et un graphique de tendances en direct pour chaque phase (A, B, C ou L1, L2, L3) ainsi que le total :

- Puissance active (P) en W
- Puissance apparente (S) en VA
- Puissance réactive (D) en VAr
- Facteur de puissance (PF)

Utilisez (Fondamental/RMS) pour choisir entre les différentes valeurs de puissance de bande passante intégrale et la puissance fondamentale.

Dans l'écran de puissance fondamentale, les valeurs suivantes sont affichées :

- Puissance active fondamentale en W
- Puissance réactive fondamentale en VAr
- Puissance apparente fondamentale en VA
- Facteur de puissance de déplacement (DPF) / cos ϕ

#### *Remarque*

*Dans l'interface utilisateur, le terme « fondamental » est parfois abrégé en « fond. » ou « h01 ».* 

### *Logger*

**EDEA** mode Logger (Enregistreur), vous pouvez :

- configurer une nouvelle séance d'enregistrement ;
- revoir les données d'une séance d'enregistrement en cours qui est en mémoire ;
- revoir les données d'une séance d'enregistrement terminée (à condition qu'une nouvelle séance n'ait pas démarré).

Appuyez sur (*MEMORY*), puis sur **Ellesse** (Séances d'enregistrement) pour revoir une séance d'enregistrement.

#### **Configuration d'une séance d'enregistrement**

Lorsqu'aucune séance d'enregistrement n'est active, appuyez sur pour afficher l'écran Setup Summary (Résumé de configuration) pour l'enregistrement. Cet écran répertorie tous les paramètres d'enregistrement, tels que :

- Nom de la session
- Durée
- Intervalle du calcul moyen
- Intervalle de demande (non disponible pour les études de charge)
- Coûts de l'énergie (non disponibles pour les études de charge)
- Description

Sélectionnez Meter (Mètre) > Change Configuration (Modifier la configuration) pour choisir entre Load Study (Etude de charge) et Energy Study (Etude énergétique). Cet écran de configuration contient également les

paramètres de configuration de mesure tels que la topologie, la gamme de courant, la tension et les rapports de courant. Pour plus d'informations sur la configuration de la mesure, reportez-vous à la page 28. Une fois que vous avez revu ces paramètres, appuyez sur la cible tactile **Start Logging** (Commencer l'enregistrement) pour commencer l'enregistrement.

Pour modifier les paramètres, appuyez sur la cible tactile **Edit Setup** (Modifier la configuration). Les paramètres sont conservés au cours d'un cycle d'alimentation. Vous pouvez ainsi configurer la séance d'enregistrement lorsque vous êtes au bureau plutôt que lorsque vous êtes sur site.

#### **Nom**

Le Logger génère automatiquement un nom de fichier au format ES xxx ou LS xxx.

- ES ... Etude énergétique
- LS ... Etude de charge
- xxx numéro incrémentiel du fichier

Le compteur est remis à zéro lorsque les réglages d'usine sont rétablis sur le Logger. Pour plus de détails, reportezvous à la page 34. Vous pouvez également personnaliser le nom de fichier, à condition de respecter la limite maximale de 31 caractères.

#### **Durée**

Sélectionnez la durée de la mesure dans la liste. La séance d'enregistrement s'arrête automatiquement lorsque la durée définie est écoulée. Vous pouvez aussi arrêter la séance d'enregistrement manuellement.

Une jauge mémoire indique en noir la mémoire utilisée par les séances précédentes. La mémoire nécessaire pour la nouvelle séance est indiquée en vert. Si la mémoire disponible est insuffisante pour la nouvelle séance d'enregistrement, la jauge verte devient rouge. Vous pouvez modifier l'intervalle du calcul moyen pour que la mémoire disponible soit suffisante.

#### **Intervalle du calcul moyen**

Sélectionnez l'intervalle de temps avant qu'une nouvelle valeur moyenne ne soit ajoutée à la séance d'enregistrement. Les intervalles disponibles sont les suivants : 1 s, 5 s, 10 s, 30 s, 1 min, 5 min, 10 min, 15 min, 30 min.

Un intervalle plus court offre plus de détails mais augmente la consommation de mémoire.

Exemples d'utilisation d'un intervalle court :

- Identification du rapport cyclique de charges changeant fréquemment
- Calcul des coûts de l'énergie des étapes de production

L'intervalle recommandé par le Logger est basé sur la durée permettant d'obtenir le meilleur compromis entre résolution et taille des données.

#### **Intervalle de demande**

Les fournisseurs en électricité utilisent cet intervalle pour mesurer la demande des clients. Sélectionnez un intervalle pour obtenir les coûts de l'énergie et la valeur de demande maximale (puissance moyenne mesurée pour un intervalle de demande).

Une valeur de 15 minutes est dans la norme. Si vous ne connaissez pas l'intervalle moyen, sélectionnez 5 minutes. Vous pouvez recalculer hors ligne les autres longueurs d'intervalle à l'aide du logiciel Energy Analyze.

#### *Remarque*

*Cette valeur n'est pas disponible pour les études de charge.* 

#### **Coûts énergétiques**

Saisissez les coûts/kWh pour la demande énergétique. Les coûts de l'énergie sont appliqués à l'énergie positive à l'aide de l'intervalle de demande. Ils sont indiqués dans l'écran de détail Energy - Demand (Energie - Demande) du Logger.

Les coûts de l'énergie peuvent être saisis avec une résolution de 0,001. Il est possible de changer l'unité de la devise dans Instrument Settings (Paramètres d'appareil). Voir la page 32 pour en savoir plus.

#### *Remarque*

*Cette valeur n'est pas disponible pour les études de charge.* 

#### **Description**

Saisissez plus de détails sur la mesure, comme le client, le lieu et les données de la plaque signalétique de la charge à l'aide du clavier virtuel. Ce champ de description est limité à 127 caractères.

Le logiciel Energy Analyze permet une saisie plus avancée, avec retours à la ligne et nombre de caractères illimité.

#### *Analyse d'une séance d'enregistrement*

Lorsqu'une séance d'enregistrement est commencée ou si vous revoyez une séance terminée, l'écran d'accueil d'enregistrement s'affiche. En cours d'enregistrement, vous pouvez accéder à cet écran en appuyant sur LOGGER.

L'écran d'accueil du Logger indique la progression d'un enregistrement actif. L'écran affiche le graphique général avec la puissance active et le PF pour les études énergétiques et les courants pour les études de charge. L'énergie totale est également disponible pour les études énergétiques.

L'écran est mis à jour à chaque nouvel intervalle de calcul moyen, toutes les 5 secondes maximum.

L'écran d'accueil du Logger vous donne accès aux éléments suivants :

- V, A, Hz, + (A, Hz, + pour les études de charge)
- Puissance
- Energie
- Détails

Dans les écrans « V, A, Hz, + », « Power » (Puissance) et « Energy » (Energie), utilisez  $\mathbb{Z}$  (Show Menu, Afficher le menu) ou les touches de curseur pour afficher la liste des paramètres disponibles. Utilisez **ED** pour sélectionner un paramètre, puis confirmez votre sélection avec **ENTER**.

Les tableaux sont mis à jour à chaque nouvel intervalle de calcul moyen, toutes les 5 secondes maximum. Appuyez sur <sup>2</sup> (Refresh, Actualiser) pour mettre les graphiques immédiatement à jour.

#### *V, A, Hz, + (études de charge : A, Hz, +)*

Vous pouvez déterminer la valeur moyenne mesurée au cours de la durée de l'enregistrement ainsi que les valeurs minimum/maximum avec une haute résolution.

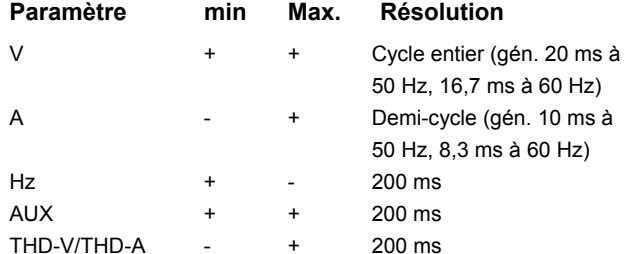

L'algorithme permettant de calculer les valeurs de tension min/max respecte les normes de qualité d'alimentation établies afin de détecter les surtensions, les creux de tension et les interruptions.

Surveillez que les valeurs ne dépassent pas ±15 % de la tension nominale. Cela révèle des problèmes de qualité d'alimentation.

Des valeurs maximales élevées pour les courants peuvent indiquer le déclenchement de disjoncteurs.

Appuyez sur **Elles** (Graph, Graphique) pour afficher les valeurs mesurées dans un graphique. Le tableau à droite de l'écran indique la valeur la plus haute et la valeur la plus basse du graphique mesurées avec l'intervalle de calcul moyen. Des indicateurs triangulaires indiquent la valeur de la mesure.

#### *Puissance*

*Remarque* 

*Non disponible pour les études de charge sans tension nominale.* 

Analysez les valeurs de puissance sous forme de tableau et comme graphique temporel. En fonction du paramètre de puissance ou de la valeur moyenne mesurée au cours de la durée de l'enregistrement, des valeurs supplémentaires sont disponibles :

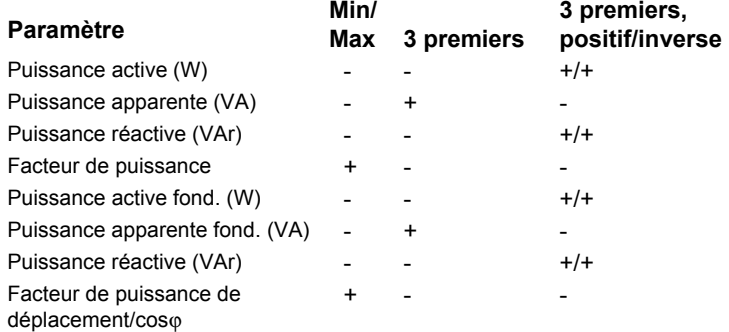

Pour toutes les valeurs de puissance, à l'exception de PF et DPF, les trois valeurs les plus élevées de la séance d'enregistrement sont disponibles. Utilisez <sup>22</sup> (Reverse Power/Forward Power, Puissance inverse/Puissance positive) pour basculer entre les valeurs 3 premiers positif et 3 premiers inverse.

<span id="page-36-0"></span>Appuyez sur **Elles (Graph, Graphique)** pour afficher les valeurs mesurées dans un graphique. Le tableau à droite de l'écran indique la valeur la plus haute et la valeur la plus basse du graphique mesurées avec l'intervalle de calcul moyen. Des indicateurs triangulaires indiquent la valeur de la mesure.

#### *Energie*

#### *Remarque*

*Non disponible pour les études de charge sans tension nominale.* 

Déterminez l'énergie consommée/livrée depuis le début de la séance d'enregistrement.

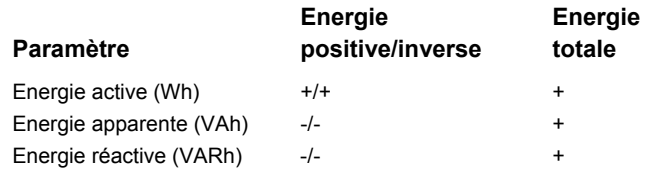

Les valeurs suivantes sont indiquées dans l'écran Demand (Demande) :

- Energie consommée (= énergie positive) en Wh
- Demande maximale en W. La demande maximale correspond à la puissance active la plus élevée mesurée au cours de l'intervalle de demande ; elle figure souvent dans le contrat avec le fournisseur en électricité.
- Coût de l'énergie. Vous pouvez configurer la devise dans les paramètres d'appareil. Voir la page 32 pour en savoir plus.

#### *Détails*

L'écran Details (Détails) offre une vue d'ensemble de la configuration de l'enregistrement. Au cours d'une séance active ou lorsque vous revoyez une séance terminée, vous pouvez modifier la description à l'aide de la cible tactile **Edit Setup** (Modifier la configuration). Une fois la séance terminée, vous pouvez recalculer le total des coûts de l'énergie avec une nouvelle configuration dont le coût de l'énergie/kWh est différent.

Appuyez sur **View Configuration** (Afficher la configuration) afin de revoir la configuration de mesure pour la séance d'enregistrement.

### *Bouton Memory/Settings (Mémoire/Paramètres)*

Ce menu vous permet :

- • de revoir les données des séances d'enregistrement terminées ;
- •de gérer la mémoire des données ;
- •de copier les données de mesure sur le lecteur flash USB ;
- •d'effacer les mesures ;
- •de modifier les paramètres d'appareil.

### *Séances d'enregistrement*

La liste des séances d'enregistrement sauvegardées est accessible en appuyant sur (Logging Sessions, Séances d'enregistrement). Appuyez sur **nota** pour mettre en surbrillance la séance d'enregistrement de votre choix. D'autres informations s'affichent, telles que l'heure de début et de fin, la durée, la description de l'enregistrement et la taille du fichier.

1. Appuyez sur **RANA** pour revoir la séance d'enregistrement. Pour plus d'informations, reportezvous à *Affichage des séances d'enregistrement*.

#### *Remarque*

<span id="page-37-0"></span>*Vous ne pouvez pas revoir une séance d'enregistrement terminée si une autre séance est active.* 

2. Appuyez sur **Ellecte** (Delete, Supprimer) pour supprimer la séance d'enregistrement sélectionnée. Appuyez sur <sup>2</sup> pour supprimer toutes les séances d'enregistrement.

#### *Remarque*

*Vous ne pouvez pas supprimer une séance d'enregistrement active. Arrêtez la séance d'enregistrement avant de la supprimer.* 

3. Appuyez sur <sup>18</sup> (Save to USB, Enregistrer sur USB) pour copier la séance d'enregistrement sélectionnée sur un lecteur flash USB raccordé. La séance est stockée dans le dossier suivant du lecteur flash USB :

\Fluke1730\<numéro de série>\sessions

#### *Capture d'écran*

Cet écran vous permet de revoir, d'effacer et de copier des écrans sauvegardés sur un lecteur flash USB.

- 1. Appuyer sur  $\frac{\text{MEMOMY}}{\text{SET} \cdot \text{NMSM}}$ .
- 2. Appuyez sur <sup>port</sup> (Screen Capture, Capture d'écran) pour afficher la liste des écrans. Pour obtenir des informations sur la manière d'effectuer des captures d'écran, reportez-vous à *Navigation de base*.
- 3. Appuyez sur  $\blacksquare$  pour mettre en surbrillance la séance de votre choix. Une image miniature de l'écran apparaît pour vous permettre de l'identifier.
- 4. Utilisez **1 (Delete, Supprimer) pour supprimer** l'écran sélectionné. Appuyez sur <sup>port</sup> pour supprimer tous les écrans.

5. Appuyez sur <sup>3</sup> ou Save All to USB (Enregistrer tout sur USB) pour copier tous les écrans sur un lecteur flash USB raccordé.

### *Instrument Settings (Paramètres d'instrument)*

Dans le Logger, il existe des paramètres de langue, de date et heure, d'informations de phase, de version et de mise à jour du logiciel embarqué et d'étalonnage.

Pour modifier les paramètres :

- 1. Appuyer sur  $\frac{\text{MEMORM}}{\text{SET T MASS}}$ .
- 2. Appuyez sur <sup>24</sup> (Instrument Settings, Paramètres d'appareil).

#### *Langue*

L'interface utilisateur du Logger est disponible en tchèque, chinois, anglais, français, allemand, italien, coréen, polonais, portugais, russe, espagnol et turc.

Pour modifier la langue d'affichage :

- 1. Appuyez sur  $\frac{\text{MEMORM}}{\text{SET T MWS}}$ .
- 2. Appuyez sur  $\blacksquare$  pour mettre en surbrillance le champ de langue.
- 3. Appuyez sur **seu** pour activer le champ de langue.
- 4. Appuyez sur **nou** pour vous déplacer dans la liste des langues.
- 5. Appuyez sur **se pour activer la nouvelle langue.**
- La nouvelle langue est immédiatement utilisée à l'écran.

#### *Couleur des phases/Etiquettes des phases*

Vous pouvez configurer les couleurs des phases pour qu'elles correspondent à l'autocollant sur le panneau des connecteurs. Cinq combinaisons sont disponibles :

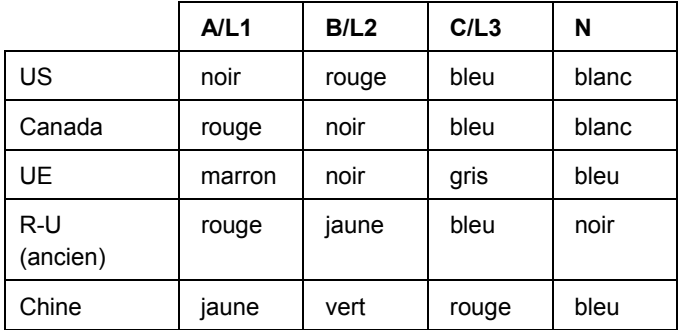

Pour changer la couleur des phases/étiquettes des phases :

- 1. Appuyer sur  $\frac{\text{MEMORM}}{\text{SET T M GSS}}$ .
- 2. Appuyez sur <sup>2</sup> (Instrument Settings, Paramètres d'appareil).
- 3. Appuyez sur  $\Box$  pour mettre en surbrillance Phases. Appuyez sur **segan** ou sur la cible **Phases**.
- 4. Sélectionnez l'une des combinaisons disponibles.
- 5. Appuyez sur <sup>pour</sup> pour basculer entre l'étiquette de phase **A-B-C** et **L1-L2-L3**.
- 6. Appuyez sur se pour confirmer la sélection.

#### *Date/Fuseau horaire*

Le Logger sauvegarde les données de mesure en temps universel coordonné (UTC) pour garantir la continuité dans le temps ; il tient compte de l'heure d'été.

Pour afficher correctement l'horodatage des données de mesure, vous devez définir le fuseau horaire. Le Logger <sup>s</sup>'ajuste automatiquement à l'heure d'été. Par exemple, une mesure sur 1 semaine qui commence le 2 novembre 2013 à 08h00 se termine le 9 novembre 2013 à 08h00 même si l'heure est passée de 02h00 à 01h00 le 3 novembre 2013.

#### **Pour définir le fuseau horaire :**

- 1. Appuyer sur  $\frac{\text{MEMORM}}{\text{SET T MASS}}$ .
- 2. Appuyez sur **on** pour mettre en surbrillance Time **Zone** (Fuseau horaire) ou appuyez sur la cible correspondante.
- 3. Appuyer sur with.
- 4. Sélectionnez la région ou le continent.
- 5. Appuyer sur ...
- 6. Continuez à sélectionner le pays, la ville ou le fuseau horaire jusqu'à ce que la configuration du fuseau horaire soit terminée et que le menu Instrument Settings (Paramètres d'appareil) s'affiche.

#### **Pour définir le format de date :**

- 1. Appuyez sur  $\Box$  pour mettre en surbrillance la cible **Date Format** (Format de date).
- 2. Appuyer sur **ANGER**.
- 3. Sélectionnez l'un des formats de date disponibles.
- <span id="page-39-0"></span>4. Appuyez sur  $\boxed{P}$  pour passer du format sur 12 heures au format sur 24 heures. Un aperçu du format de date configuré s'affiche à l'écran.
- 5. Appuyez sur **all pour confirmer la sélection.**

#### **Pour régler l'heure :**

- 1. Utilisez les cibles tactiles **+** et **–** dans chaque champ.
- 2. Appuyez sur  $\frac{1}{2}$  pour confirmer la modification et fermer l'écran.

#### *Devise*

Vous pouvez configurer le symbole de devise utilisé pour les valeurs de coûts de l'énergie.

#### **Pour définir la devise :**

- 1. Appuyer sur **MEMORY**.
- 2. Appuyez sur <sup>2</sup> (Instrument Settings, Paramètres d'appareil).
- 3. Appuyez sur  $\blacksquare$  pour mettre en surbrillance **Currency** (Devise) ou appuyez sur la cible correspondante.
- 4. Sélectionnez l'un des symboles de devise et appuyez SUIT **ENTER**.
- 5. Si la devise que vous voulez utiliser ne figure pas dans la liste, sélectionnez **Custom** (Personnalisé) et appuyez sur **E** ou sur la cible **Edit Custom** (Personnaliser).
- 6. Saisissez les trois lettres du code de devise à l'aide du clavier et validez en appuyant sur  $\mathbb{F}^4$ .
- 7. Appuyez sur **elle** pour confirmer la sélection.

#### *Etalonnage de l'écran tactile*

Avant d'être livré, l'écran tactile a été calibré en usine. En cas de problèmes d'alignement des cibles tactiles, utilisez la fonction d'étalonnage de l'écran tactile.

Pour procéder à l'étalonnage :

- 1. Appuyer sur **MEMORY**.
- 2. Appuyez sur **2. (Instrument Settings, Paramètres**) d'appareil).
- 3. Appuyez sur **Ellection (Tools, Outils).**
- 4. Appuyez sur  $\Box$  pour mettre en surbrillance la cible **Touch Screen Calibration** (Etalonnage de l'écran tactile).
- 5. Appuyez sur **elle** pour ouvrir l'écran d'étalonnage. Vous pouvez aussi appuyer sur la cible **Touch Screen Calibration** (Etalonnage de l'écran tactile) pour ouvrir l'écran d'étalonnage.
- 6. Appuyez dans l'ordre sur les cinq cibles en suivant les instructions à l'écran.
- Le Logger redémarre pour finaliser l'étalonnage.

#### *Remarque*

*L'étalonnage de l'écran tactile n'est pas possible lorsqu'une séance d'enregistrement est active.* 

### <span id="page-40-0"></span>*Mise à jour du logiciel embarqué*

Pour effectuer la mise à jour :

1. Sur un lecteur flash USB ayant au moins 40 Mo d'espace libre disponible, créez un dossier appelé « Fluke1730 » (sans espaces dans le nom de fichier).

#### *Remarque*

*Assurez-vous que le lecteur USB est formaté avec le système de fichiers FAT ou FAT32.* 

Sous Windows, les lecteurs flash USB dont la capacité est supérieure ou égale à 32 Go ne peuvent être formatés avec FAT/FAT32 qu'à l'aide d'outils tiers.

- 2. Copiez dans ce dossier le fichier du logiciel embarqué (\*.bin).
- 3. Assurez-vous que le Logger est alimenté sur secteur et qu'il fonctionne.
- 4. Branchez le lecteur flash au Logger. L'écran USB Transfer (Transfert USB) apparaît et propose de mettre à jour le logiciel embarqué.
- 5. Appuyez sur  $\Box$  pour sélectionner la mise à jour du logiciel embarqué, puis appuyez sur **seg**.
- 6. Suivez les instructions. Lorsque la mise à jour du logiciel embarqué est terminée, le Logger redémarre automatiquement.

#### *Remarque*

*Lors de la mise à jour du logiciel embarqué, toutes les données utilisateur, telles que les données de mesure et les captures d'écran, sont supprimées.* 

La mise à jour du logiciel embarqué ne fonctionne que lorsque la version du logiciel embarqué sur le lecteur flash USB est plus récente que la version installée.

Pour installer la même version ou une version antérieure :

1. Accédez au menu Memory/Settings (Mémoire/Paramètres).

2. Appuyez sur **Et als de la sur Instrument Settings** (Paramètres d'appareil).

3. Appuyez sur **Ellicate State Tools** (Outils).

4. Sélectionnez Update firmware (Mettre à jour le logiciel embarqué) et suivez les instructions à l'écran.

#### *Remarque*

*Si plusieurs fichiers de logiciel embarqué (\*.bin) se trouvent dans le dossier \Fluke1730, la version la plus récente est utilisée pour la mise à jour.* 

#### *Version du microprogramme*

Pour connaître la version du logiciel embarqué installée sur le Logger :

- 1. Accédez au menu Memory/Settings (Mémoire/Paramètres).
- 2. Appuyez sur **Et als aussings** ou sur **Instrument Settings** (Paramètres d'appareil).
- 3. Appuyez sur **Ellicate State Tools** (Outils).
- 4. Appuyez sur  $\Box$  pour mettre en surbrillance **Instrument Information** (Informations sur l'appareil) ou appuyez sur la cible correspondante.
- 5. Appuyez sur <sup>14</sup> pour fermer l'écran.

#### <span id="page-41-0"></span>*Initialisation des réglages d'usine*

La fonction d'initialisation supprime toutes les données utilisateur, telles que les séances d'enregistrement et les captures d'écran, et rétablit les valeurs par défaut des paramètres d'instrument. Lorsqu'une initialisation a eu lieu, l'assistant de première utilisation s'affiche après le redémarrage de l'appareil.

Pour procéder à l'initialisation :

- 1. Appuyer sur **MEMORY**.
- 2. Appuyez sur **Et als (Instrument Settings, Paramètres**) d'appareil).
- 3. Appuyez sur **Ellection** (Tools, Outils).
- 4. Appuyez sur **notational pour mettre en surbrillance Reset to Factory Defaults** (Rétablir les réglages d'usine) ou appuyez sur la cible correspondante.
- 5. Appuyez sur **all pour continuer.** Vous devez ensuite indiquer si vous voulez continuer ou annuler l'initialisation.

### *Assistant de première utilisation/configuration*

Pour démarrer le Logger :

- 1. Raccordez l'alimentation au Logger ou utilisez le câble d'alimentation CC pour brancher l'alimentation au Logger.
- 2. Branchez le câble d'alimentation à l'alimentation.

Le Logger démarre en moins de 20 secondes et l'assistant de configuration s'affiche.

- 3. Choisissez la langue (reportez-vous à la page 30).
- 4. Appuyez sur  $F = \cup_{n=1}^{\infty}$  (Next, Suivant) ou sur  $\frac{1}{n}$  pour passer à la page suivante.
- 5. Appuyez sur <sup>3</sup> (Cancel, Annuler) pour fermer l'assistant de configuration. Si vous annulez l'opération, l'assistant de configuration apparaîtra à nouveau lorsque vous redémarrerez le Logger.
- 6. Sélectionnez les normes de travail de votre région. Les codes couleur et le descripteur de phase (A, B, C ou L1, L2, L3) sont alors sélectionnés automatiquement.

Il est recommandé d'apposer à ce moment-là l'autocollant correspondant sur le panneau des connecteurs. L'autocollant vous permet d'identifier rapidement le cordon de mesure de tension et la sonde de courant appropriés pour les différentes phases et le neutre.

- 7. Raccordez les pinces de couleur aux câbles de la sonde de courant.
- 8. Choisissez votre fuseau horaire et le format de date. Confirmez que la date et l'heure à l'écran sont correctes.
- 9. Sélectionnez le symbole ou le code de devise.

<span id="page-42-0"></span>Le Logger est maintenant prêt pour les premières mesures ou pour l'étude énergétique.

#### *Remarque*

*Notez les points suivants pour les mesures de puissance dans des systèmes triphasés :* 

- *La puissance active totale (W) correspond à la somme des phases individuelles.*
- *La puissance apparente totale (VA) comprend également le courant neutre ; le résultat peut être très différent de la somme des trois phases. Cela se remarque spécialement lorsqu'un signal est raccordé aux trois phases (un calibrateur, par exemple). La valeur totale est supérieure à la somme de chaque phase d'environ 41 %.*
- *La puissance fondamentale totale (W) fournit uniquement la somme de chaque phase lorsque la rotation de phase est dans le sens horaire. Elle est de zéro lorsque la rotation de phase est dans le sens anti-horaire.*

*Pour plus d'informations et obtenir la liste des formules, reportez-vous au livre blanc Measurement Theory Formulas (Formules théoriques des mesures), à l'adresse www.fluke.com.* 

## *Premières mesures*

Sur le site de l'étude énergétique, consultez les informations sur le panneau et sur les plaques signalétiques des machines. Déterminez la configuration en vous basant sur vos connaissances du système électrique du site.

Pour commencer les mesures :

1. Branchez le Logger à l'alimentation secteur.

#### *Remarque*

*Pour alimenter le Logger par la ligne de mesure, reportez-vous à la page 15.* 

Le Logger démarre et l'écran Meter (Mètre) affiche les relevés Volts, Amps (Ampères) et Hz.

- 2. Appuyez sur **Change Configuration (Modifier la configuration).** Confirmez que le type d'étude et la configuration de câblage sont corrects. Pour la plupart des applications, la gamme de courant est définie sur Auto et les gammes de tension et de courant sont de 1:1.
- 3. Appuyez sur **Configuration Diagram** (Schéma de configuration) pour obtenir des conseils sur les raccordements du cordon de mesure de tension et de la sonde de courant.
- 4. Raccordez les cordons de mesure de tension au Logger.
- 5. Utilisez les sondes Thin-Flexi current probe et branchez la sonde de courant de la phase A au jack d'entrée de la phase A/L1 du Logger, la sonde de courant de la phase B/L2 au jack d'entrée de la phase B/L2 du Logger et la sonde de courant de la phase C/L3 au jack d'entrée de la phase C/L3 du Logger.
- 6. Appliquez les sondes iFlex aux câbles du panneau électrique. Assurez-vous que la flèche de la sonde pointe vers la charge.
- 7. Raccordez les cordons de mesure de tension au neutre et aux phases A/L1, B/L2 et C/L3.
- 8. Une fois tous les raccordements effectués, vérifiez que la tension des phases A/L1, B/L2 et C/L3 correspond à vos attentes.
- 9. Lisez les mesures de courant pour les phases A/L1, B/L2 et C/L3.
- 10. Appuyez sur **Verify Connection** (Vérifier le raccordement) pour vérifier et corriger la rotation de phase, la carte de phase et la polarité des sondes de courant.
- 11. Appuyez sur **Live-Trend** (Tendance en direct) pour afficher un graphique des 7 dernières minutes.

Dans la majorité des installations, la rotation s'effectue dans le sens horaire.

- 12. Appuyez sur reverend pour déterminer les valeurs de puissance, notamment la puissance active et le facteur de puissance.
- 13. Appuyez sur **Live-Trend** (Tendance en direct) pour afficher un graphique des 7 dernières minutes.
- 14. Appuyez sur **ENTED** pendant 3 secondes pour capturer un instantané des mesures.
- 15. Appuyez sur [LosoER] et modifiez la configuration par défaut en appuyant sur **Edit Setup** (Modifier la configuration).

Configuration type :

- Durée d'1 semaine
- Intervalle de calcul moyen d'1 minute
- Intervalle de demande de 15 minutes
- 16. Appuyez sur **Start Logging** (Commencer l'enregistrement).

Vous pouvez revoir les données en direct en appuyant Sur <sub>(METER</sub>) ou sur (POWER). Pour revenir à la séance d'enregistrement active, appuyez sur [LocoeER]. Une fois la séance d'enregistrement terminée, vous pouvez y accéder via Memory/Settings (Mémoire/Paramètres) - Logging Sessions (Séances d'enregistrement).

- 17. Revoyez les données consignées à l'aide des touches programmables **V, A, Hz, +**, **Power** (Puissance) et **Energy** (Energie). Voir la page 28 pour en savoir plus.
- 18. Pour transférer et analyser les données à l'aide du logiciel PC, branchez le lecteur flash USB au Logger et copiez la séance d'enregistrement et la capture d'écran.

#### *Remarque*

*Vous pouvez aussi utiliser le câble USB pour transférer les données de mesure, mais le transfert de la capture d'écran via le câble n'est pas pris en charge.* 

Pour analyser les données à l'aide du logiciel PC :

- 1. Branchez le lecteur flash USB à un PC sur lequel Energy Analyze est installé.
- 2. Dans le logiciel, cliquez sur **Download** (Télécharger) et copiez la séance d'enregistrement depuis le lecteur flash USB.
- 3. Ouvrez la séance téléchargée et consultez les données mesurées.
- 4. Accédez à l'onglet Project Manager (Gestionnaire de projet) et cliquez sur **Add Image** (Ajouter une image) pour ajouter la capture d'écran.

Pour plus d'informations sur l'utilisation d'Energy Analyze, consultez l'aide en ligne du logiciel.

### <span id="page-44-0"></span>*Entretien*

Si le Logger est correctement utilisé, il n'exige pas de réparation ou d'entretien particulier. L'entretien ne peut être effectué que par un personnel qualifié et formé. Ces tâches ne peuvent être effectuées que dans un Centre de service associé à l'entreprise pendant la période de garantie. Consultez www.fluke.com pour identifier et prendre contact avec un Centre de service Fluke dans le monde.

#### A Avertissement

**Pour éviter tout risque d'électrocution, d'incendie ou de lésion corporelle :** 

- **Ne pas faire fonctionner l'appareil s'il est ouvert. L'exposition à une haute tension dangereuse est possible.**
- **Retirer les signaux d'entrée avant de nettoyer l'appareil.**
- **En cas de réparation, n'utiliser que les pièces de rechange préconisées.**
- **Faire réparer l'appareil par un réparateur agréé.**

#### *Nettoyage*

#### **Attention !**

**Pour éviter tout dommage, ne pas utiliser d'abrasifs ni de solvants pour nettoyer cet appareil.** 

Si le Logger est sale, essuyez les impuretés à l'aide d'un chiffon humide (sans agents nettoyants). L'eau savonneuse est autorisée.

#### *Remplacement des batteries*

Le Logger dispose d'une batterie interne rechargeable au lithium-ion.

Pour remplacer la batterie :

- 1. Retirez l'alimentation.
- 2. Enlevez les quatre vis et retirez le couvercle du logement des batteries.
- 3. Remplacez la batterie.
- 4. Replacez le couvercle du logement des batteries.

#### **Attention !**

**Pour éviter d'endommager le produit, utilisez uniquement des batteries d'origine Fluke.** 

### *Calibration (Étalonnage)*

Nous vous proposons un service supplémentaire d'inspection et d'étalonnage périodique pour votre Logger. Le cycle d'étalonnage recommandé est de 2 ans.

Pour plus d'informations sur la façon de contacter Fluke, reportez-vous à la page 2.

## <span id="page-45-0"></span>*Entretien et pièces*

Les pièces détachées et les accessoires sont décrits dans le tableau 6 et dans la figure 9. Pour commander des pièces et des accessoires, reportez-vous à *« Comment contacter Fluke »*.

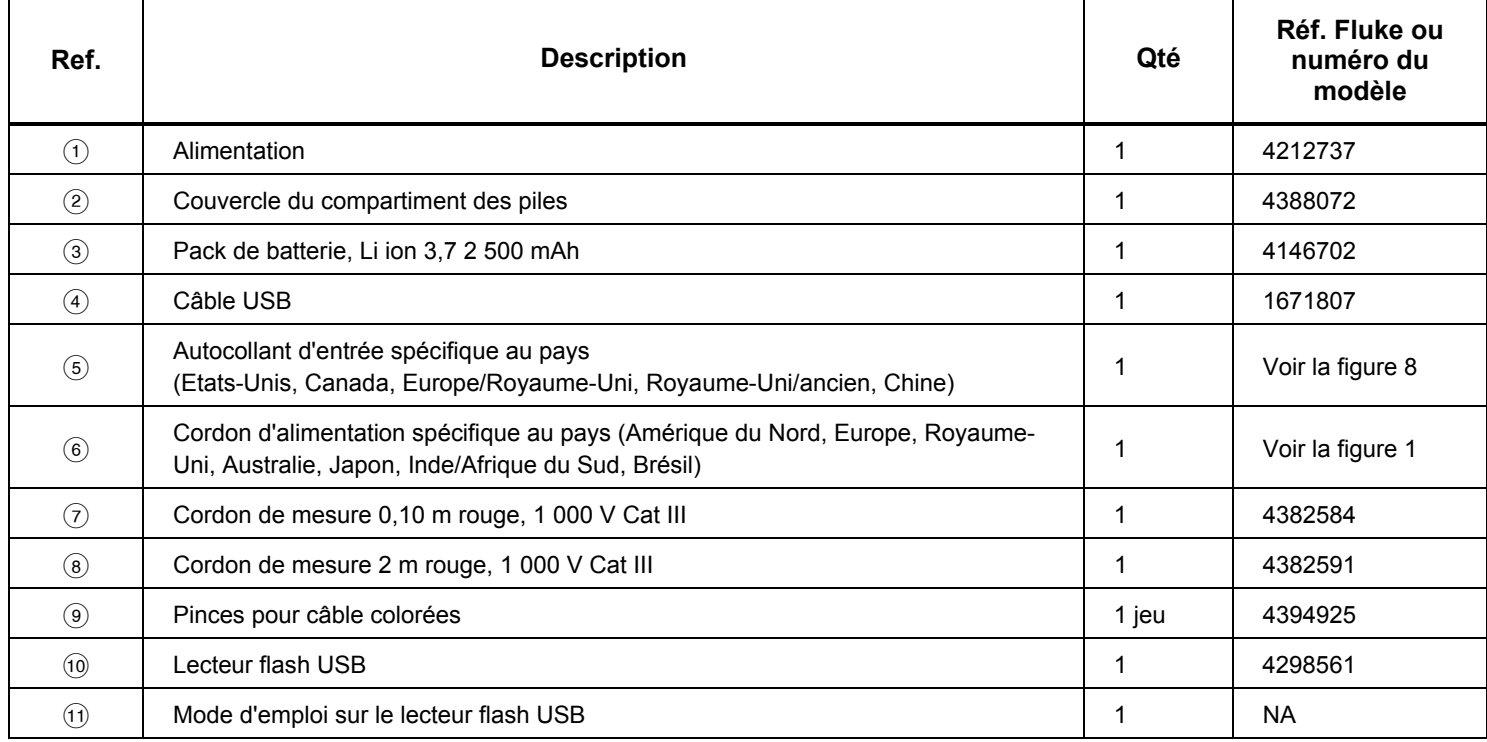

**Tableau 6. Pièces de rechange** 

<span id="page-46-0"></span>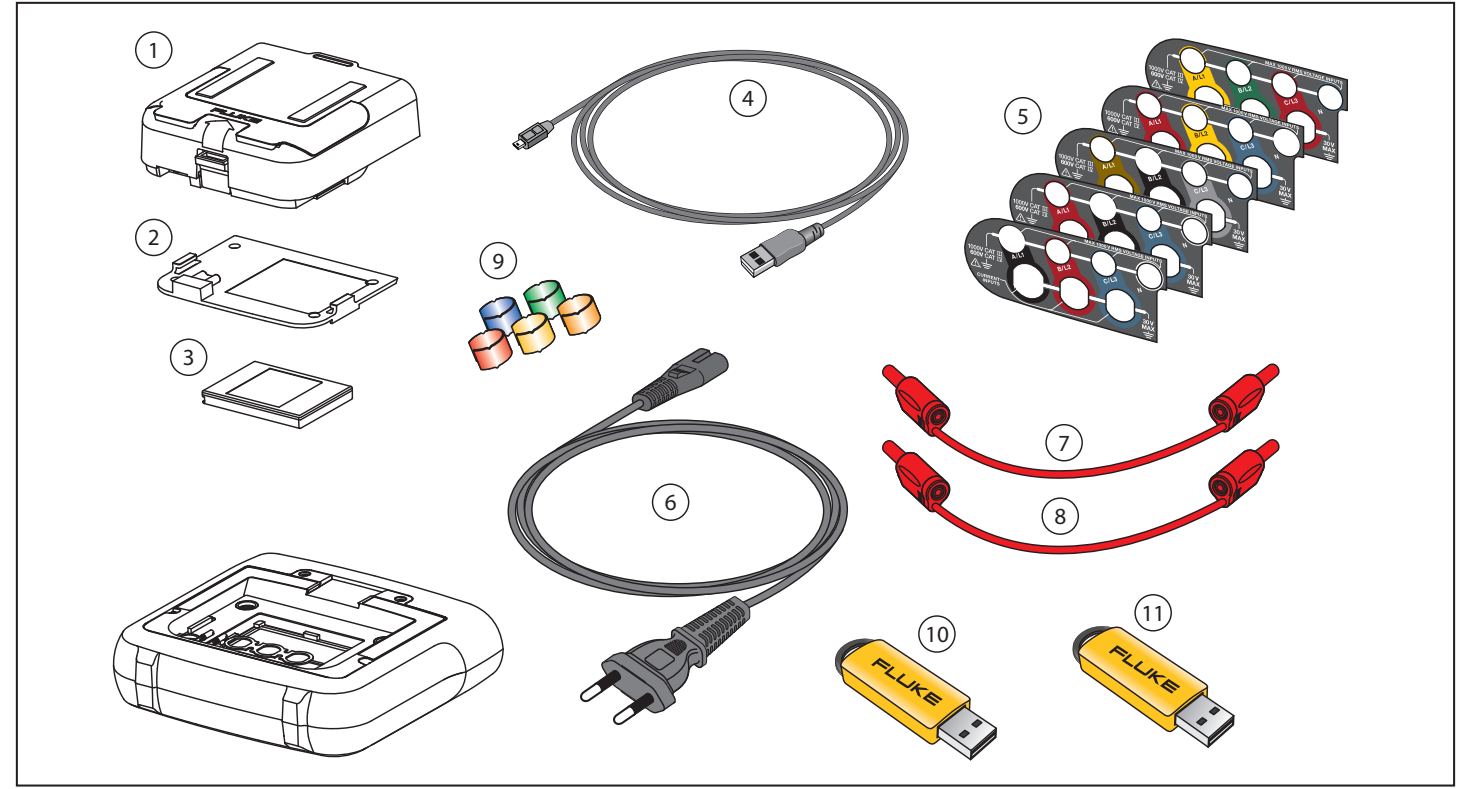

**Figure 9. Pièces détachées** 

hcf060.eps

### <span id="page-47-0"></span>*Energy Analyze Software*

Le 1730 Energy Logger comprend le logiciel Fluke Energy Analyze qui vous permet d'effectuer certaines tâches sur un ordinateur.

Vous pouvez :

- Télécharger les résultats de la campagne pour le traitement ultérieur et l'archivage.
- Analyser les profils d'énergie ou de charge, y compris de zoom avant et zoom arrière sur les détails.
- Ajouter aux données de la campagne des commentaires, des annotations, des images et d'autres informations complémentaires.
- Superposer des données provenant de différentes campagnes pour identifier et s'informer sur les modifications.
- Créer un rapport à partir de l'analyse que vous avez effectuée.
- Exporter les résultats de mesure pour un traitement ultérieur à l'aide d'un outil tiers.

### *Configuration nécessaire*

La configuration matérielle nécessaire pour le logiciel Energy Analyze est la suivante :

- Espace libre sur le disque dur 50 Mo, > 10 Go (pour les données de mesure) recommandés
- Mémoire installée :
	- 1 Go minimum pour les systèmes 32 bits
	- <sup>≥</sup> 2 Go recommandés pour les systèmes 32 bits, <sup>≥</sup> 4 Go recommandés pour les systèmes 64 bits
- Moniteur, 1280 x 1024 ( $@4:3$ ) ou 1440 x 900 (@16:10), écran large (16:10) à haute résolution recommandé
- Ports USB 2.0
- Windows XP 32 bits, Windows 7 32/64 bits et Windows 8 32/64 bits.

#### *Remarque*

*L'édition Windows 7 Starter et la version RT de Windows 8 ne sont pas prises en charge.* 

### <span id="page-48-0"></span>*Branchements du PC*

Pour raccorder l'ordinateur au Logger :

- 1. Allumez l'ordinateur et le Logger.
- 2. Branchez le câble USB aux ports USB de l'ordinateur et du Logger comme indiqué dans la figure 10.
- 3. Installez le logiciel Energy Analyze.

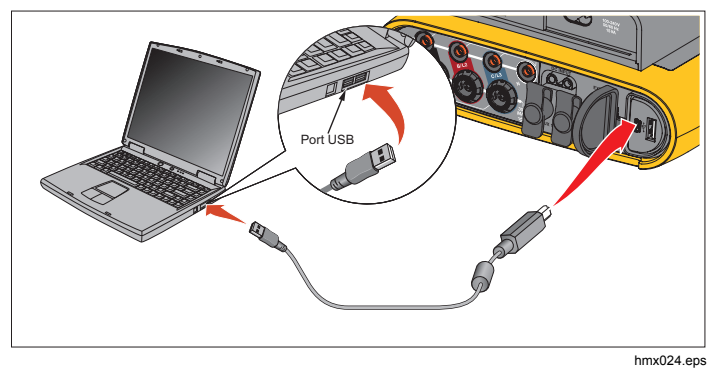

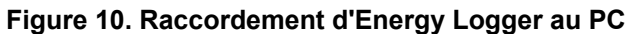

Pour obtenir des informations sur l'utilisation du logiciel, consultez *l'aide en ligne d'Energy Analyze*.

## <span id="page-49-0"></span>*Configurations du câblage*

*V, A, Hz, +* 

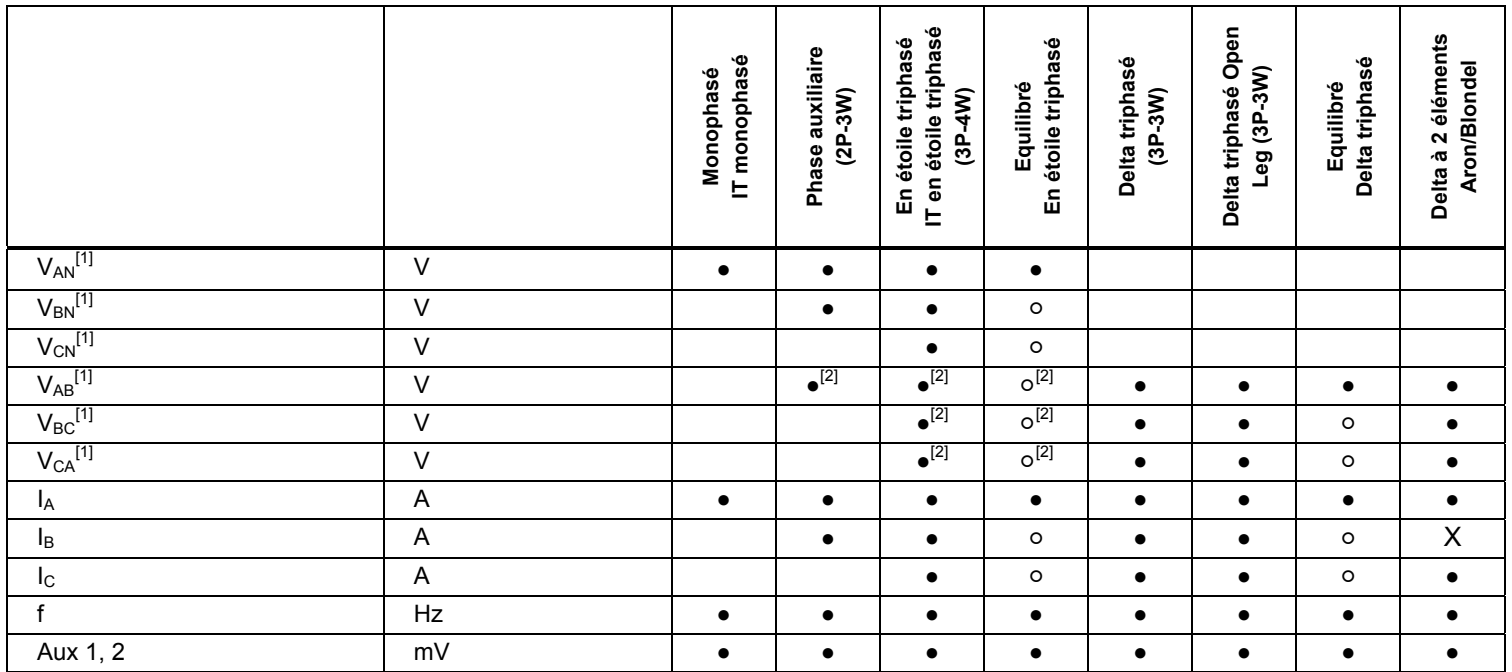

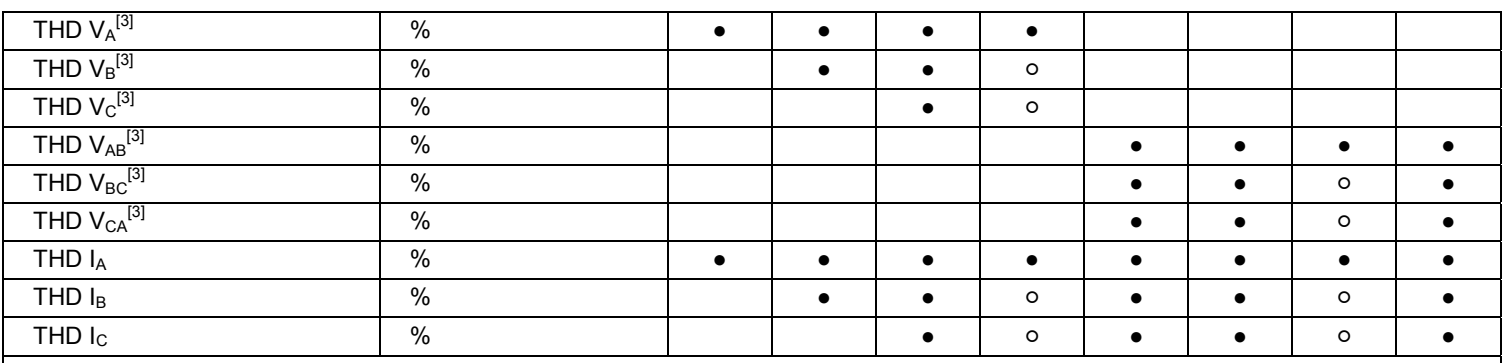

**●** Valeurs mesurées

[1] Simulé dans les études de charge si  $U_{nom}$  est spécifié

[2] Valeurs secondaires affichées

[3] Non disponible pour les études de charge

 $X$  Valeurs calculées

○ Valeurs simulées (issues de la phase 1)

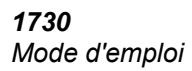

#### *Puissance*

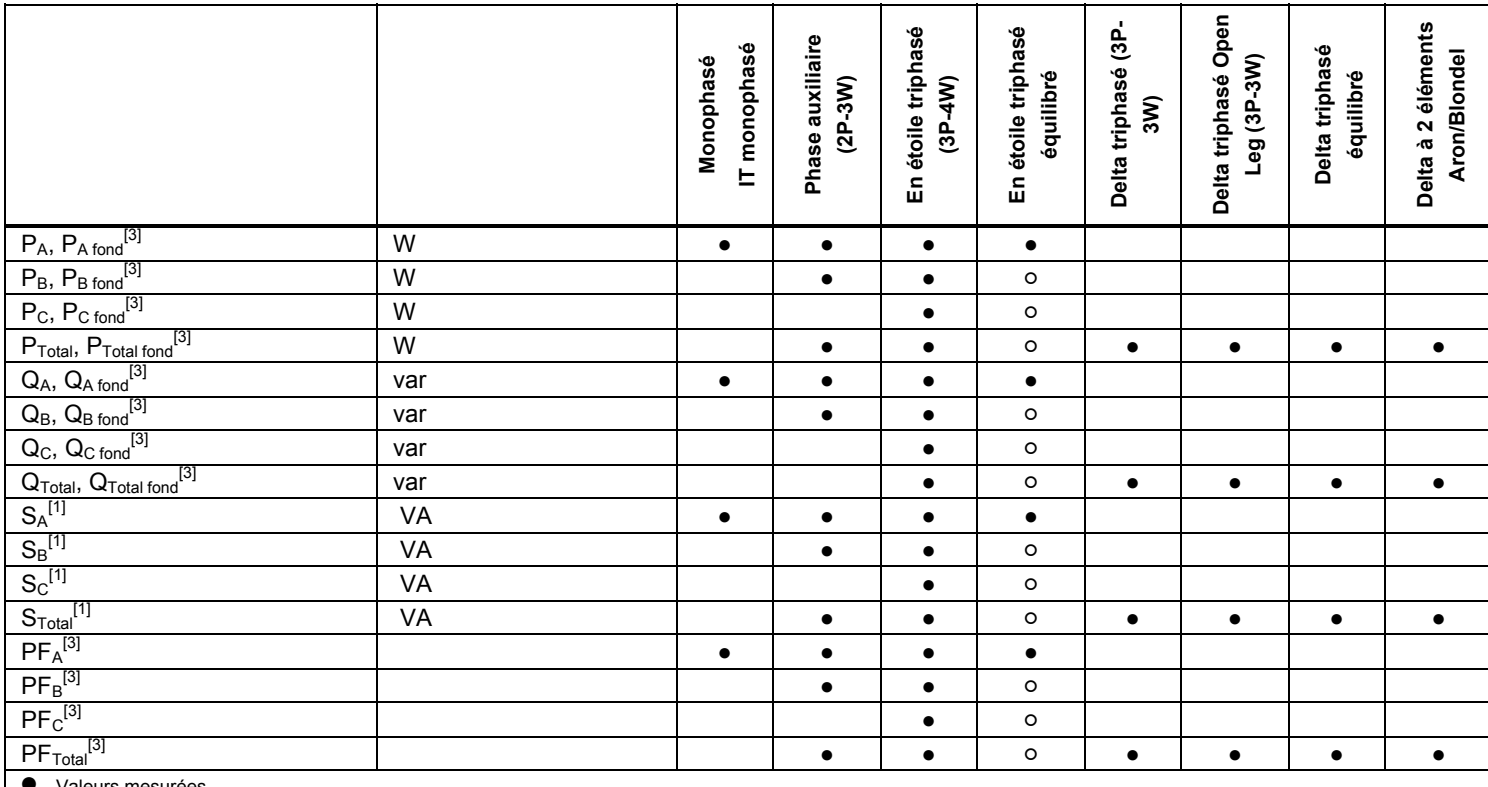

**●** Valeurs mesurées

[1] Simulé dans les études de charge si  $U_{nom}$  est spécifié

[2] Valeurs secondaires affichées

[3] Non disponible pour les études de charge X Valeurs calculées

○ Valeurs simulées (issues de la phase 1)

### <span id="page-52-0"></span>*Caractéristiques techniques*

#### *Caractéristiques générales*

**Ecran LCD couleur** ............................................... TFT à matrice active de 4,3 pouces, 480 x 272 pixels, panneau tactile résistif. Texte et graphisme en couleur.

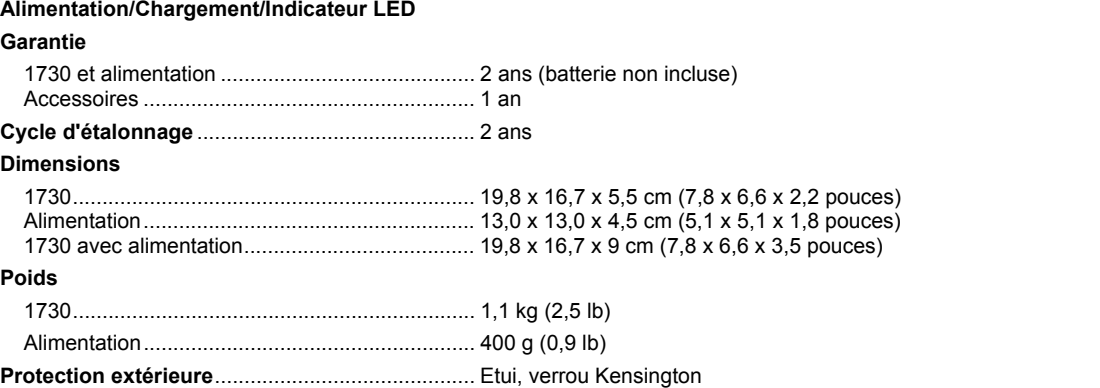

#### *Caractéristiques ambiantes*

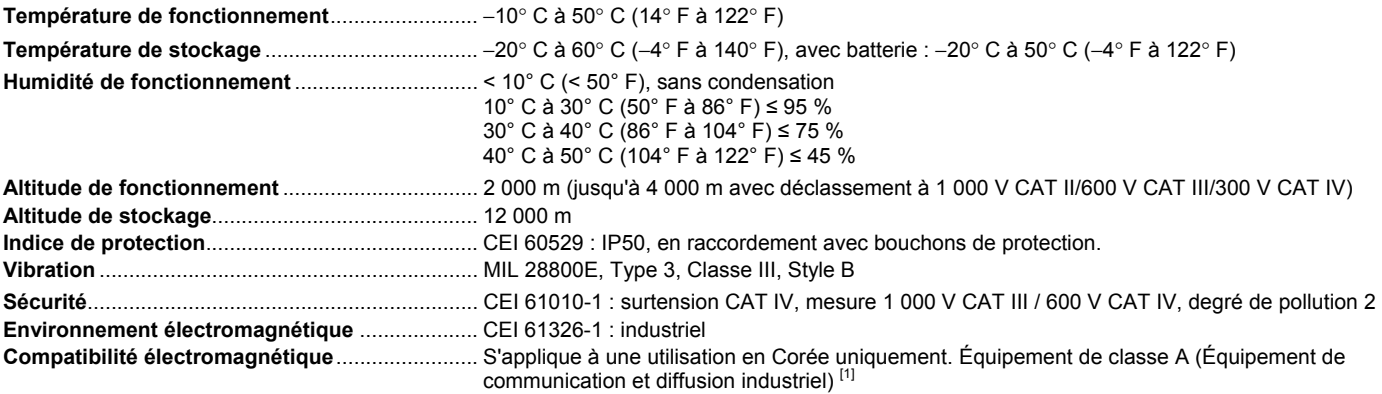

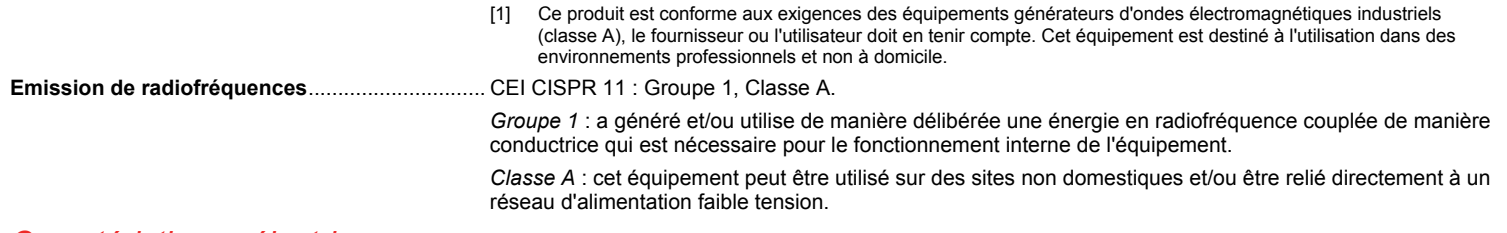

#### *Caractéristiques électriques*

#### **Alimentation**

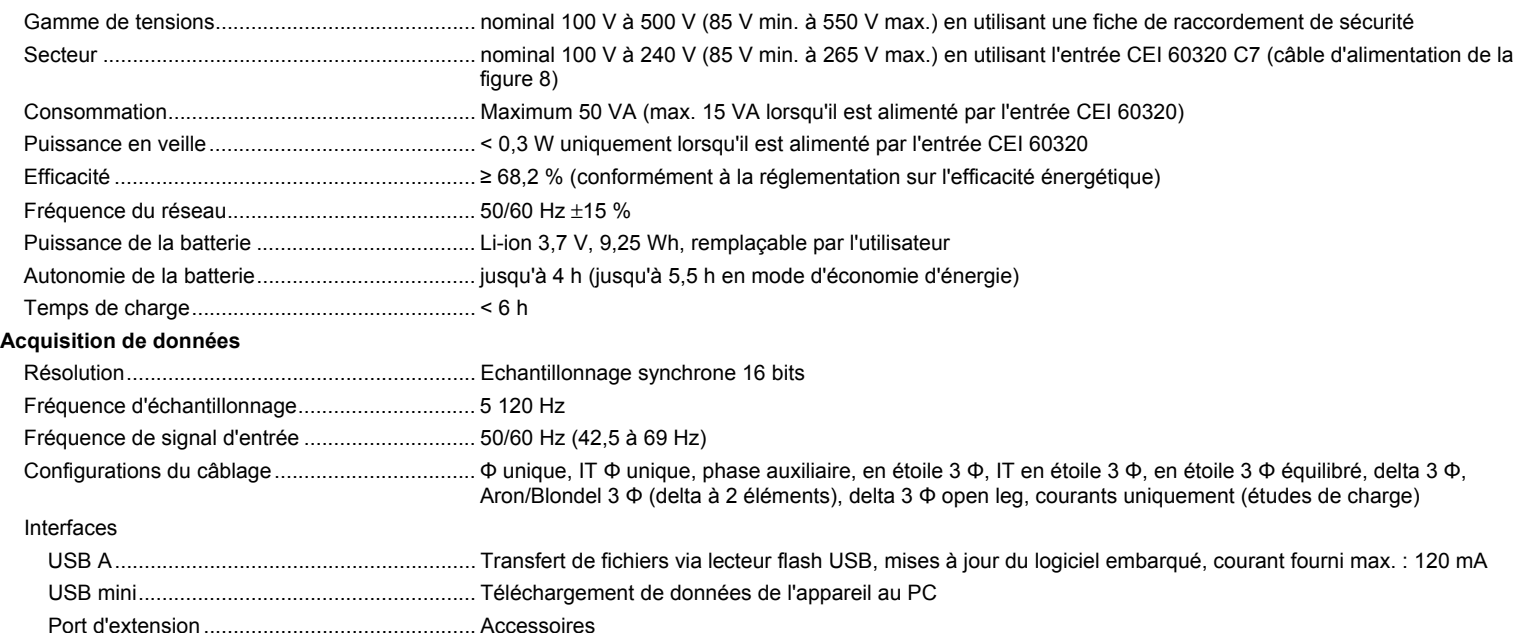

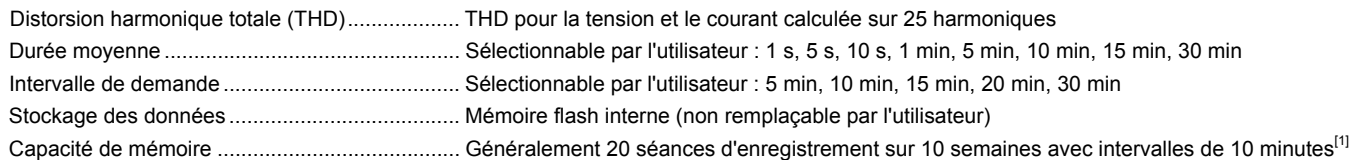

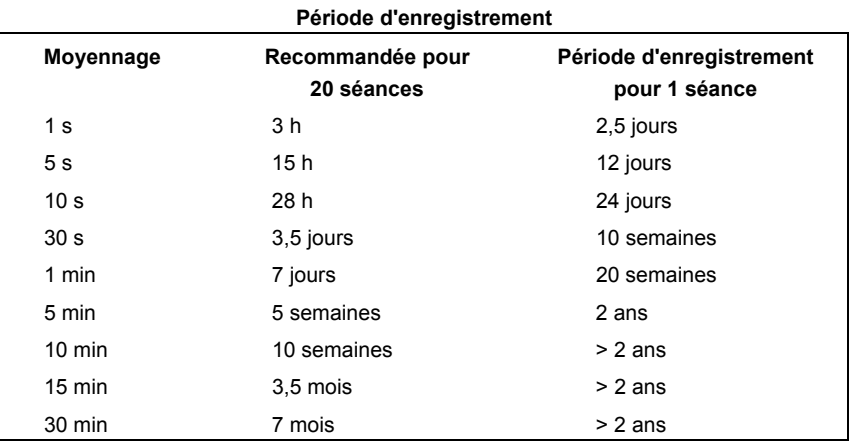

[1] Le nombre de séances d'enregistrement possibles et la période d'enregistrement dépendent des besoins de l'utilisateur.

#### **Entrées de tension**

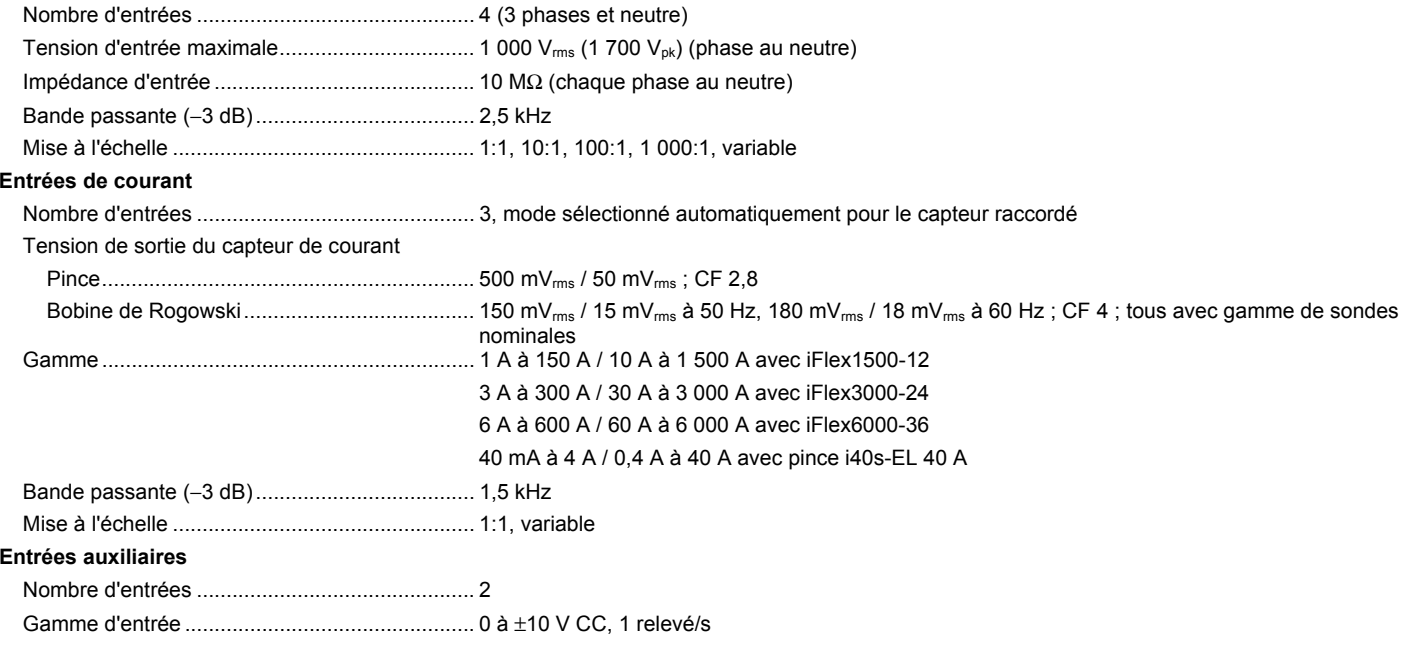

#### *Précision selon les conditions de référence*

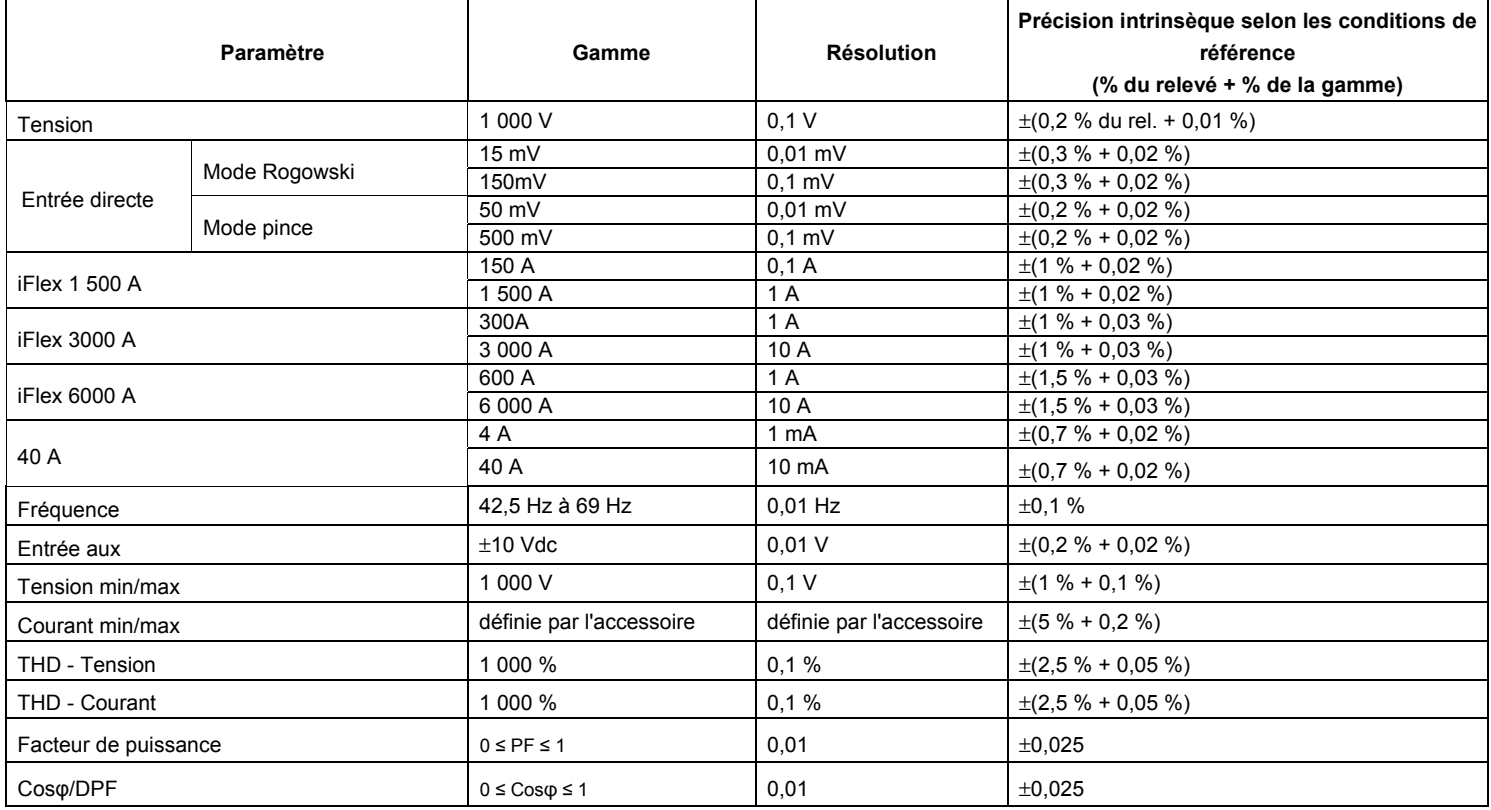

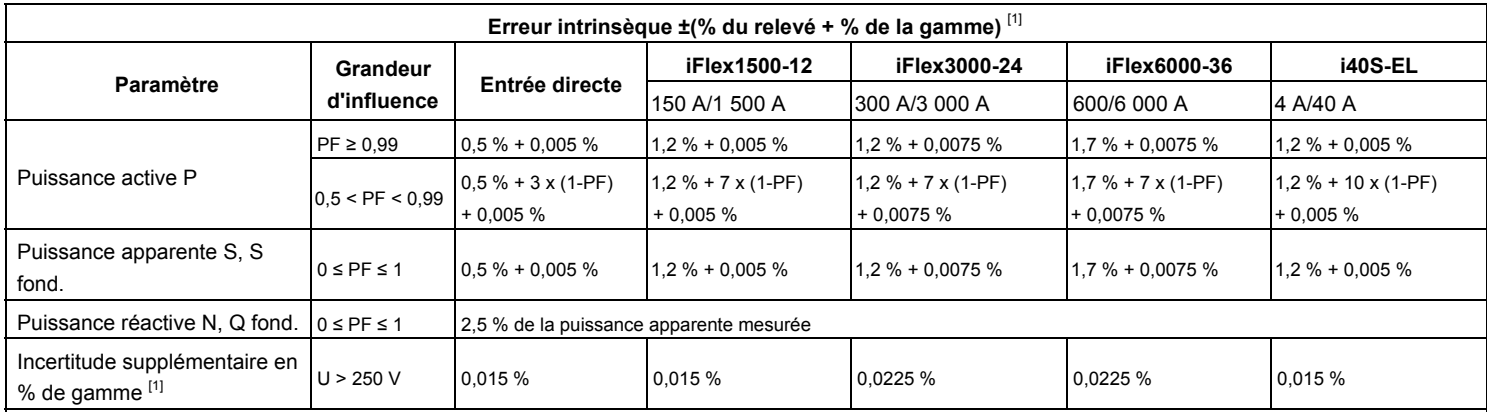

[1] Gamme = 1 000 V x Irange

Conditions de référence :

- Environnement : 23° C ± 5° C, appareil fonctionnant pendant au moins 30 minutes, aucun champ électrique/magnétique externe, HR < 65 %
- Conditions d'entrée : CosΦ/PF=1, signal sinusoïdal f=50/60 Hz, alimentation 110 V/230 V ± 10 %.
- Spécification de courant et de puissance : tension d'entrée (monophasé) : 120 V/230 V ou en étoile/delta (triphasé) : 230 V/400 V
- Courant d'entrée : I > 10 % d'Irange
- Conducteur primaire des pinces ou de la bobine de Rogowski en position centrale
- Coefficient thermique : ajouter 0,1 x la précision indiquée pour chaque degré Celsius supérieur à 28 °C ou inférieur à 18 °C

### <span id="page-58-0"></span>*Spécification de la sonde iFlex*

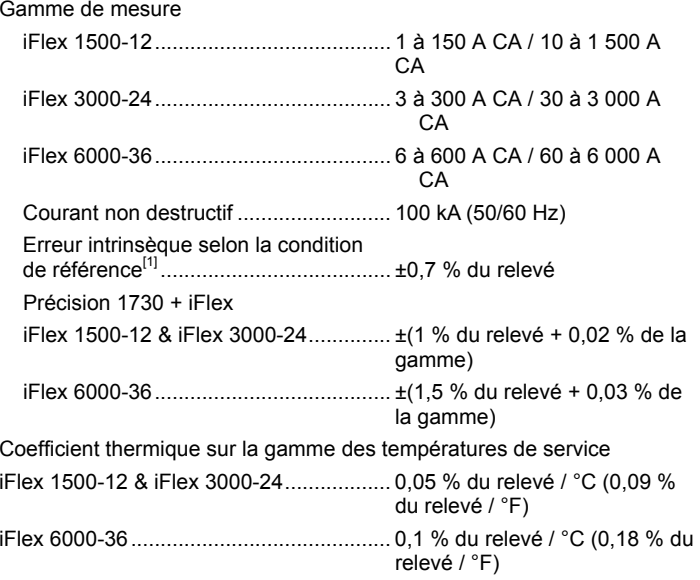

Erreur de positionnement avec position du conducteur dans la fenêtre de sonde (reportez-vous à la figure 11)

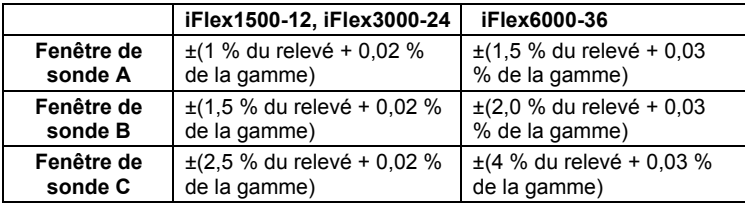

Rejet de champ magnétique externe en référence au courant externe (avec câble > 100 mm à partir de la tête de couplage et de la bobine de Rogowski) ................... 40 dB Déphasage ................................................ < ±0,5°

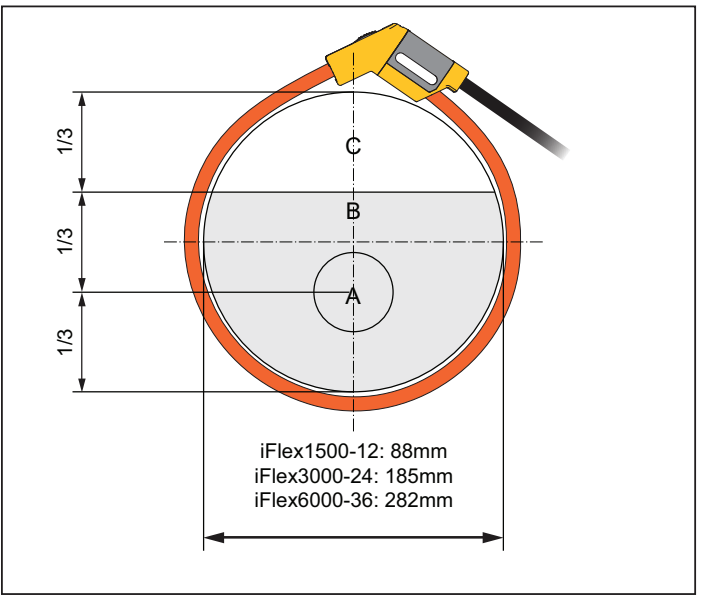

hcf057.eps

#### **Figure 11. Fenêtre de sonde iFlex**

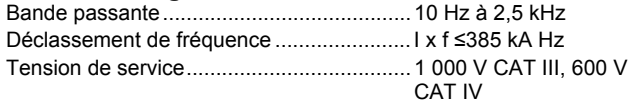

[1] Condition de référence :

- Environnement : 23° C ± 5° C, aucun champ électrique/magnétique externe, HR 65 %
- Conducteur primaire en position centrale

Longueur du capteur de pression

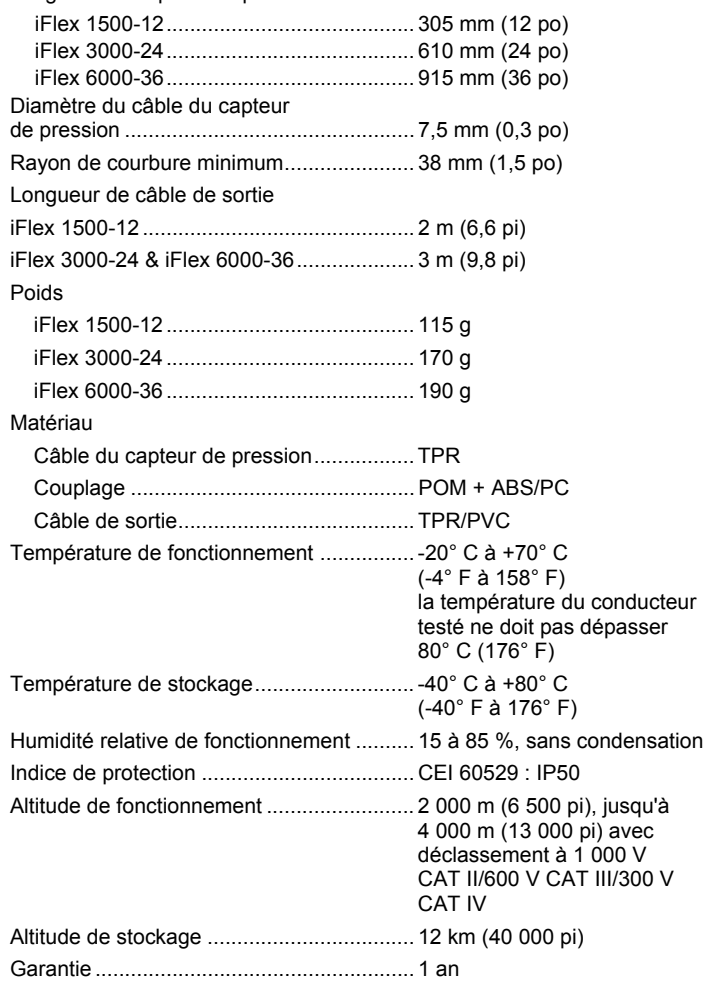

### *Spécification de la pince de courant i40s-EL Current Clamp*

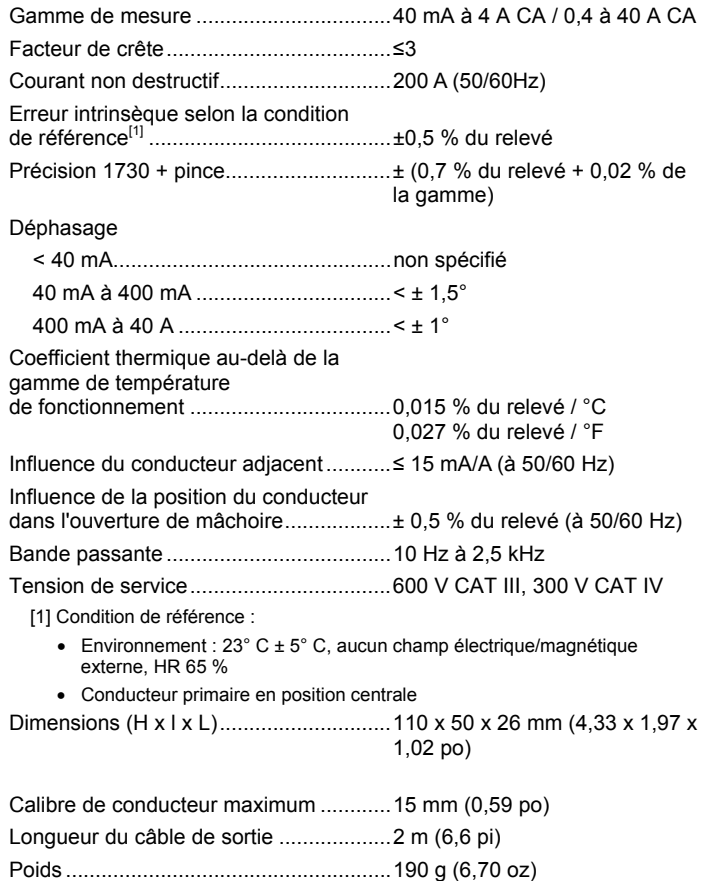

<span id="page-60-0"></span>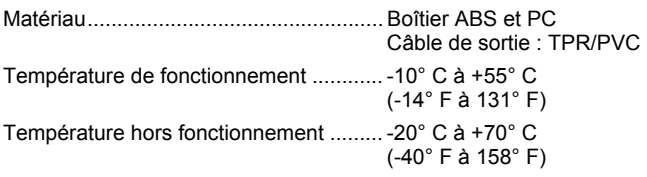

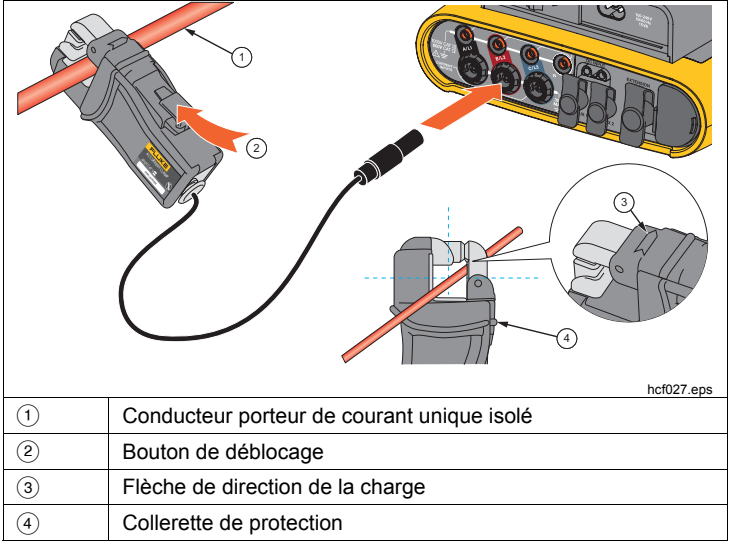

#### **Figure 12. Installation i40s-EL**

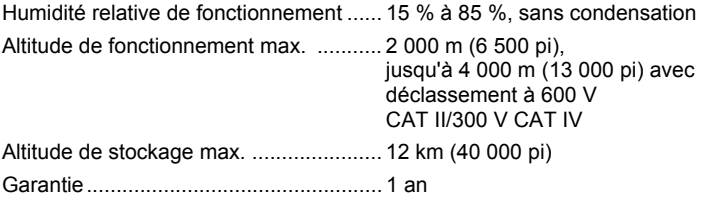

 *Mode d'emploi*